## Dell<sup>™</sup> 序列連接 SCSI 6/iR 整合式控制器與配接器

## 使用者指南

型號 UCS-61

## Dell<sup>™</sup> 序列連接 SCSI 6/iR 整合式控制器與配接器

## 使用者指南

型號 UCS-61

### 註、注意與警示

- 註:「註」表示可協助您善加利用電腦的重要資訊。
- 注意:「注意」表示可能會損壞硬體或導致資料遺失,並告訴您如何避免 發生此類問題。
- 警示:「警示」表示財產、人身可能遭受損害甚或造成死亡。

### \_\_\_\_\_\_\_\_\_\_\_\_\_\_\_\_\_\_\_\_\_\_\_\_\_\_\_\_\_\_\_\_\_\_\_\_\_\_\_\_ 未經 Dell Inc. 的書面許可,嚴格禁止以任何形式複製這些材料。 本文件中的資訊如有變更,恕不另行通知。 © 2007-2008 Dell Inc. 保留所有權利。

內文所用之商標:Dell、DELL 標誌、Dell Precision、PowerEdge 及 OpenManage 為 Dell Inc. 之商標;Intel 為 Intel Corporation 之註冊商標;Microsoft、Windows、Windows Server 及 Windows Vista 為 Microsoft Corporation 於美國和/或其他國家之商標或註冊商標;Novell、 NetWare 及 SUSE 為 Novell, Inc. 於美國及其他國家之註冊商標;Red Hat Linux 及 Red Hat Enterprise Linux 為 Red Hat, Inc. 之註冊商標;LSI Logic、Fusion-MPT、Integrated Mirroring 及 Integrated Striping 為 LSI Logic Corporation 之商標或註冊商標;DR-DOS 為 DRDOS, Inc. 之註冊商標

本文件中述及的其他商標和商業名稱可能指擁有相應商標和名稱的公司實體或其產品。 Dell Inc. 對本公司之外的商標和產品名稱不擁有任何專有權。

型號 UCS-61

2008 年 7 日 P/N KT225 Rev. A01

目錄

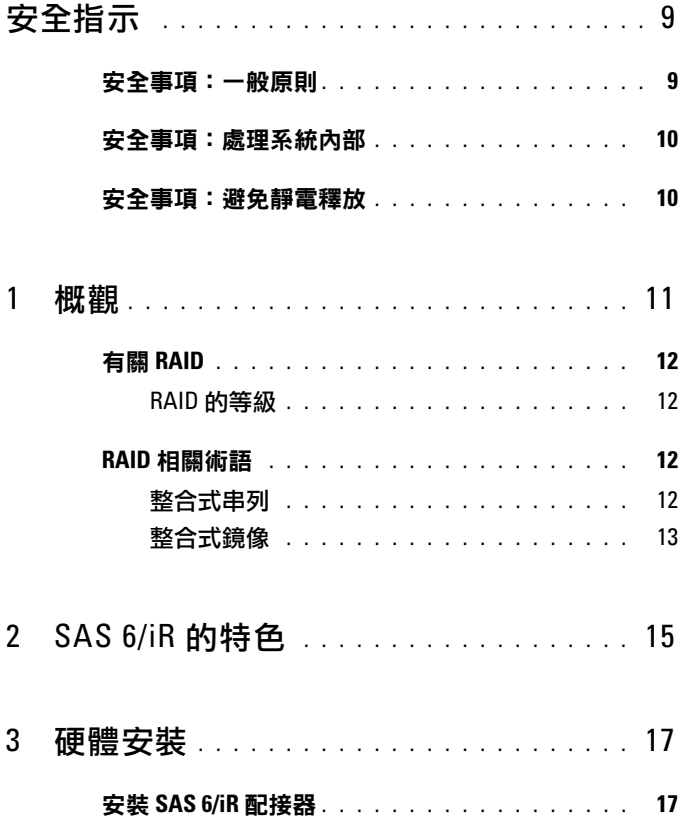

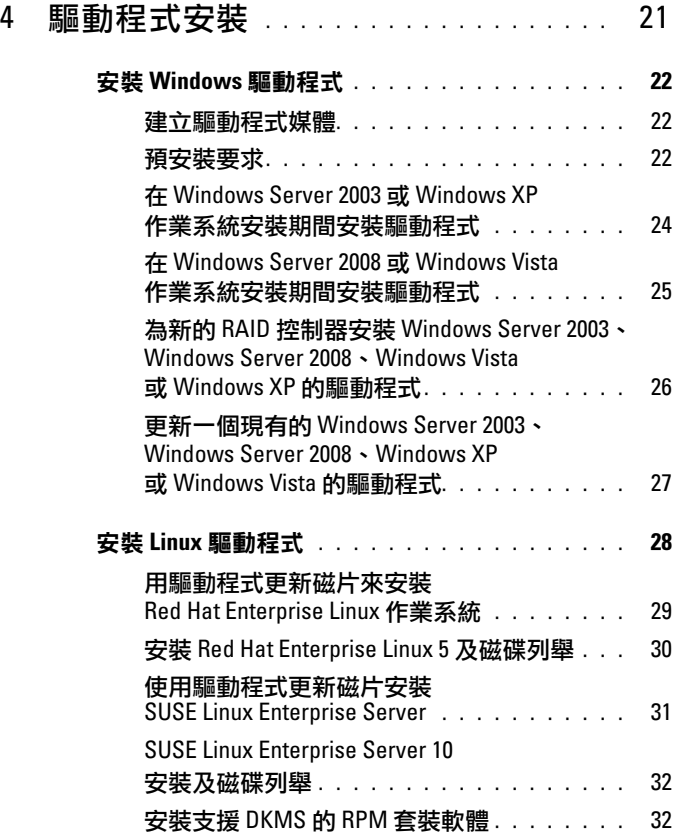

4 | 目錄

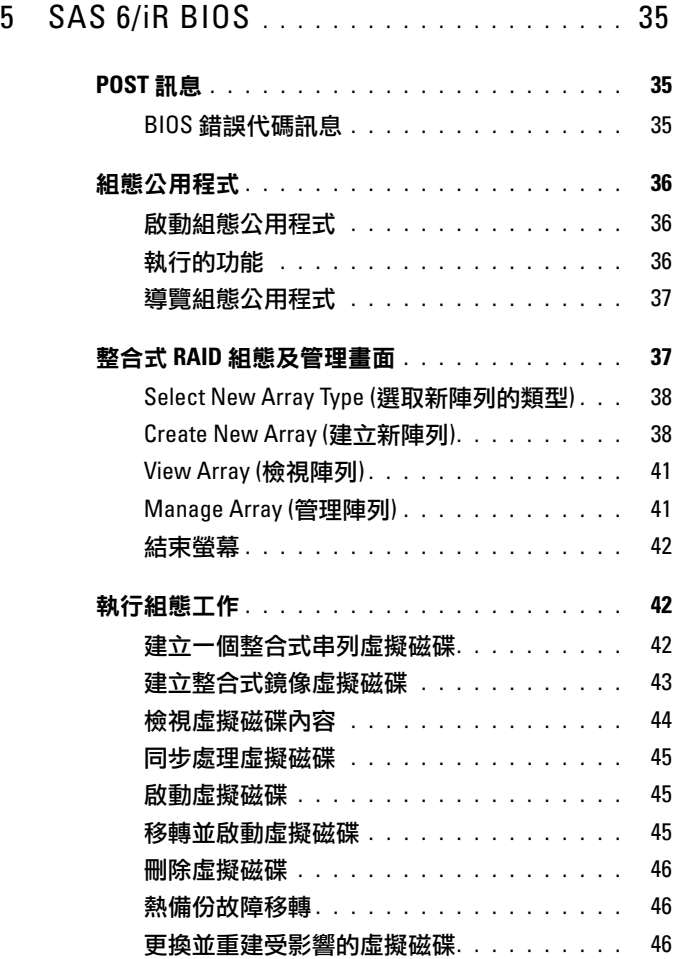

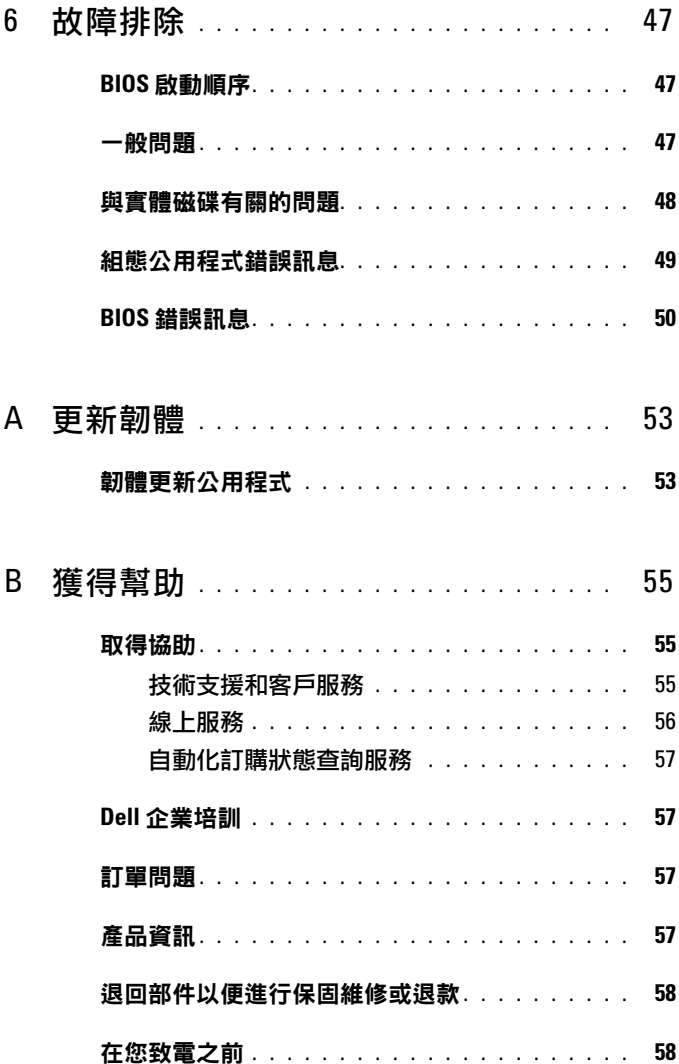

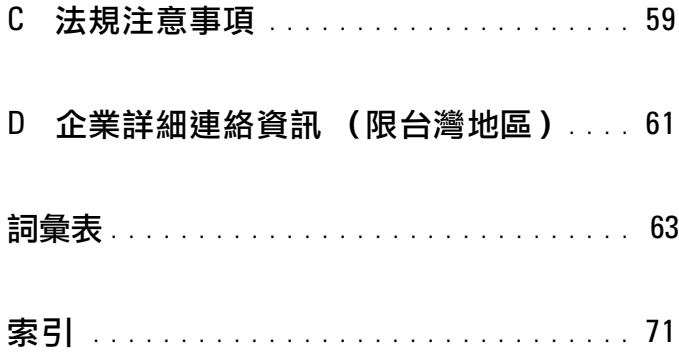

### 目錄

# <span id="page-10-0"></span>警示:安全指示

請遵守下列安全指導原則,以確保您的人身安全,並保護您的系統及工作環境,以防可能 的損害。

■ 註:請參閱您的 Dell™ PowerEdge™ 系統或 Dell Precision™ 工作站裡的警示 及安全指示。

### <span id="page-10-1"></span>安全事項:一般原則

- 請仔細注意並遵守維修標示上的說明。請勿維修任何產品,除非使用者說明文件另 有說明。如果外殼貼有一個閃電圖樣的三角形標誌,代表打開或卸除它可能會發生 觸電。建議只有專業的維修技術人員才能接觸這些內部元件。
- 如果發生下列任何一種情況,請拔掉本產品的電源並更換損壞零件,或者是聯絡專業 的服務提供者:
	- 電源線、延長線或插頭損壞。
	- 有物體掉進本產品內。
	- 產品淋到水。
	- 產品摔落或損壞。
	- 雖有遵守操作指示,但產品無法正常運作。
- 請務必搭配經過認可的設備使用本產品。
- 請注意,本產品連接的外部電源必須符合額定功率標誌上的載明規格。如果您不確定 電源類型,請洽詢您的服務提供者或當地的電力公司。
- 處理電池時請特別小心。請勿將電池拆開、壓碎、刺穿、使其外部連接短路、丟棄到 火裡或水中,或者是暴露在攝氏 60度 (華氏 140 度) 以上的環境下。請勿自行嘗試拆 開或修復電池;務必更換為產品指定使用的電池。

### <span id="page-11-0"></span>安全事項:處理系統內部

卸除系統外殼前,請先依序執行下列步驟。

 $\bigwedge$  警示:除非 Dell 文件內另有指示說明,否則只有受過專業訓練的維修技師才能卸除 系統外殼及拆裝任何系統內部的元件。

### $\bigodot$  注意:為避免主機板損壞,系統電源關閉後請先等五秒,然後再拆下系統主機板上 的元件或拔除周邊裝置。

- 1 關閉系統和所有裝置的電源。
- 2 為防止您身上的靜電破壞系統內部元件,請碰觸機箱上未上漆的金屬表面以達接地 效果。
- 3 工作時,建議您不時碰觸機箱上未上漆的金屬表面,以導去身上可能傷害內部元件 的靜電。
- 4 拔除系統及裝置的電源。為降低人身受傷或觸電的風險,請拔除系統所有的電信 線路。

此外﹐還請適時注意這些安全性指導原則:

- 拔除纜線時,請握住連接器或耐扭式電源線環,勿直接拉扯纜線。有些纜線的連接器 上附有鎖片,如果您要拔除這種類型的纜線,拔除前請先按壓鎖片。拔除連接器時請 保持垂直,以免折彎連接器的插腳。此外,接上纜線前也請確保兩個連接器的的方向 正確且對齊。
- 請小心處理元件與設備用卡。請勿碰觸元件或插卡上的觸點。持卡時,請握住插卡的 邊緣或其金屬固定托架。請拿著元件 (如微處理器晶片) 的邊緣而非其插腳。

### <span id="page-11-1"></span>安全事項:避免靜電釋放

靜電釋放 (ESD) 事件可能會損壞電腦內部的電子元件。在某些情況下,ESD 可以在身體 或物件 (如周邊裝置) 上聚積,然後釋放到其他物件 (如電腦) 上。為避免 ESD 造成損壞, 在您接觸電腦內部的電子元件 (例如記憶體模組) 前,應該先釋放身上的靜電。在您接觸任 何電器前,只要接觸金屬接地物體 (例如電腦 I/O 面板未上漆的金屬表面),即可避免 ESD 的情況。當您將周邊裝置 (包括手提式數位助理) 與電腦連接時,您應該始終先將個人與週 邊裝置接地,然後再連接至電腦。此外,當您在進行電腦內部操作時,應經常觸摸 I/O 接頭,以導去您身上可能累積的靜電。

您還可以採取以下步驟來防止靜電釋放造成的損害:

- 打開對靜電敏感之元件的運送紙箱時,在您已準備好將它安裝到電腦內之前,請勿 將元件從防靜電的包裝材料中取出。打開抗靜電包裝前,請確定已釋放出您體內的 靜電。
- 運送高敏感度的元件時,請先將之置於抗靜電的容器或包裝內。
- 在無靜電危險的區域處理所有高靜電敏感度的元件。如有可能,請使用防靜電地板墊 和工作檯墊。

#### 10 安全指示

<span id="page-12-0"></span>概觀

Dell™ 序列連接 SCSI (SAS) 6/iR 控制器是 Dell 推出的新一代控制器,它具 有整合容錯式獨立磁碟陣列 (RAID) 的能力。SAS 技術與上一代 SCSI 裝置 向下相容。除了刀鋒伺服器 (blade server) 及 Precision 工作站上的 SAS 6/iR 整合式控制器之外,所有的 SAS 6/iR 控制器都是半長、標準高度的 PCI-E 插卡。具有 PCI-E x4、x8 及 x16 連接器的平台都支援 SAS 6/iR 連接器。

#### 圖 1-1. SAS 6/iR 配接器硬體結構

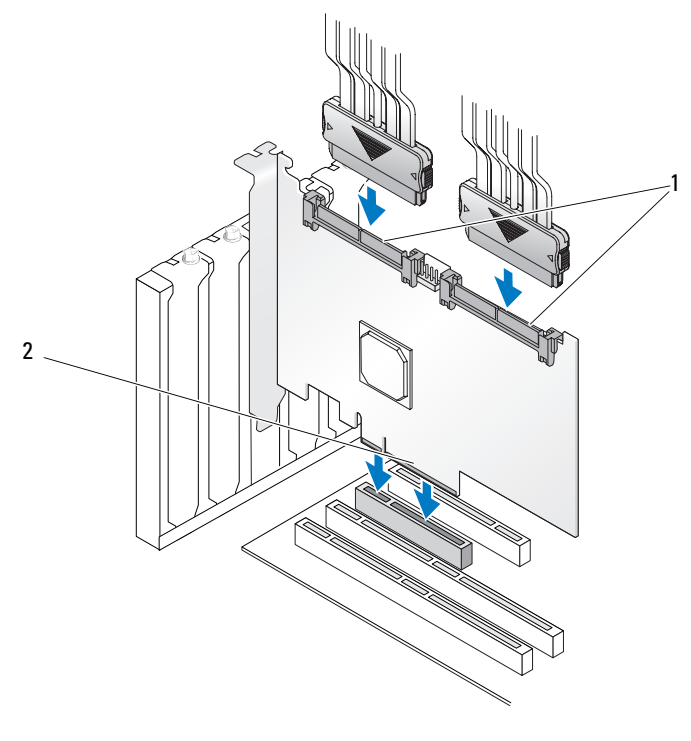

1 SAS x4 內接式連接器 2 PCI-E 連接器

## <span id="page-13-0"></span>有關 RAID

RAID 由多個獨立實體磁碟組成。由於儲存及存取資料的磁碟數量增加, 因此處理效能及資料可用性都隨之提高。一個 RAID 磁碟子系統能改善 I/O 效能及資料可用性。在主機系統上,這組實體磁碟會顯示為單一儲存 單元。由於可以同時存取多個實體磁碟,因此提高了資料流量。RAID 系統 也可提高資料儲存空間和容錯能力。

### <span id="page-13-1"></span>RAID 的等級

RAID 0 使用磁碟串列來提高資料輸送量,尤其是在不需要資料冗餘的 環境中處理大型檔案的時候。

RAID 1 (整合式鏡像) 使用磁碟鏡像,因此當資料寫入一個實體磁碟時, 也會同時寫入另一個實體磁碟。它最適用於小型資料庫或是其他需要小 容量但完整資料冗餘的應用程式。

 $\bullet$  注意:在整合式串列虚擬磁碟上,若實體磁碟發生故障,則遺失資料將 無法恢復。

### <span id="page-13-2"></span>RAID 相關術語

### <span id="page-13-3"></span>整合式串列

整合式串列 (RAID 0) 讓您可以將資料同時寫在多個實體磁碟上,而不是 只寫在一個實體磁碟上。整合式串列必須將每個實體磁碟的儲存空間分割 成多個 64 KB 串列。這些串列會以連續循環的方式交錯。一個串列在單一 實體磁碟上所佔用的部份叫做串列元素。

舉例來說,在一個只使用整合式串列的四磁碟系統中,資料段 1 會寫在 1 號 磁碟上,資料段 2 會寫在 2 號磁碟上,如此類推。由於多個實體磁碟同時 存取,因此整合式串列能提高效能,但並不能提供資料冗餘。圖 [1-2](#page-14-1) 所示 是一個整合式串列的例子。

#### <span id="page-14-1"></span>圖 1-2. 整合式串列 (RAID 0) 範例

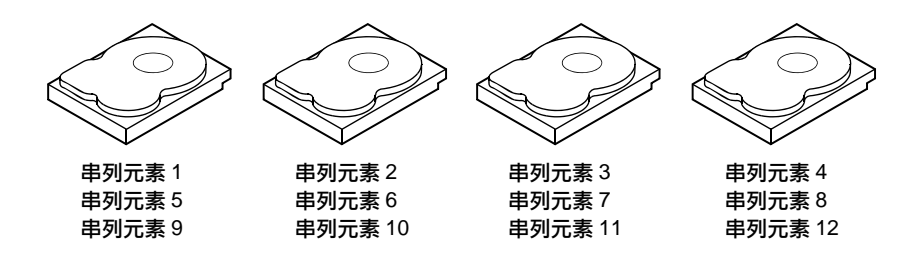

### <span id="page-14-0"></span>整合式鏡像

透過整合式鏡像 (RAID 1), 資料在寫入一個磁碟的同時, 也會寫入另一 個磁碟。如果其中一個磁碟出現故障,則可以使用另一個磁碟上的資料 來執行該系統,並重建故障的實體磁碟。整合式鏡像的主要優點是能夠提 供 100% 的資料冗餘。由於一個磁碟上的內容都完全寫入了另一個磁碟, 即使其中一個磁碟出現故障,系統也能維持運作。不論任何時間,兩個磁 碟上的資料都完全相同。任何一個實體磁碟都能擔任作業用的實體磁碟。

■ 註:鏡像的實體磁碟能平衡讀取負載,提升讀取效能。

#### 圖 1-3. 整合式鏡像 (RAID 1) 範例

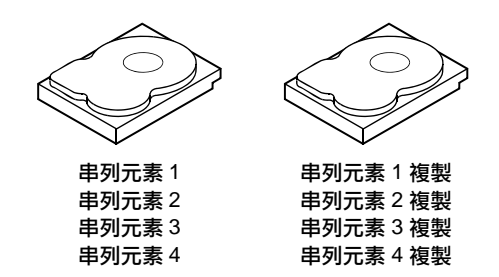

### 14 | 概觀

## <span id="page-16-0"></span>SAS 6/iR 的特色

本節介紹 Dell™ 序列連接 SCSI (SAS) 6/iR 控制器的規格。以下是 SAS 6/iR 配接器及 SAS 6/iR 整合式控制器的規格比較表。

### 表 2-1. SAS 6/iR 的規格

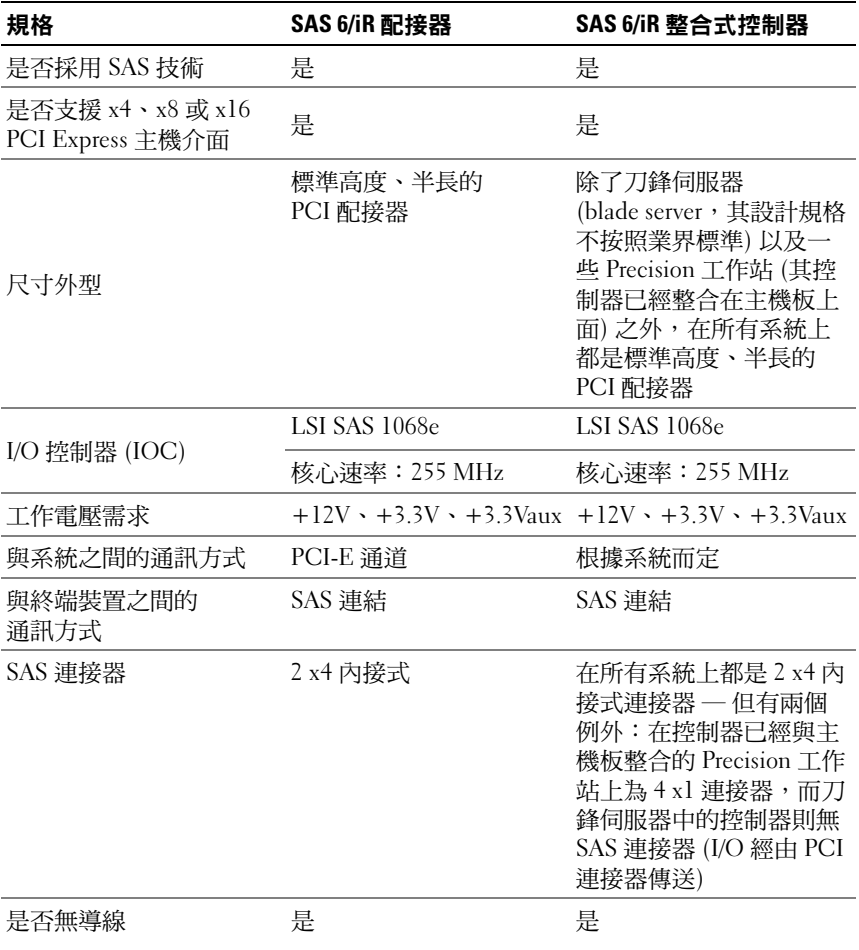

### 表 2-1. SAS 6/iR 的規格 (續)

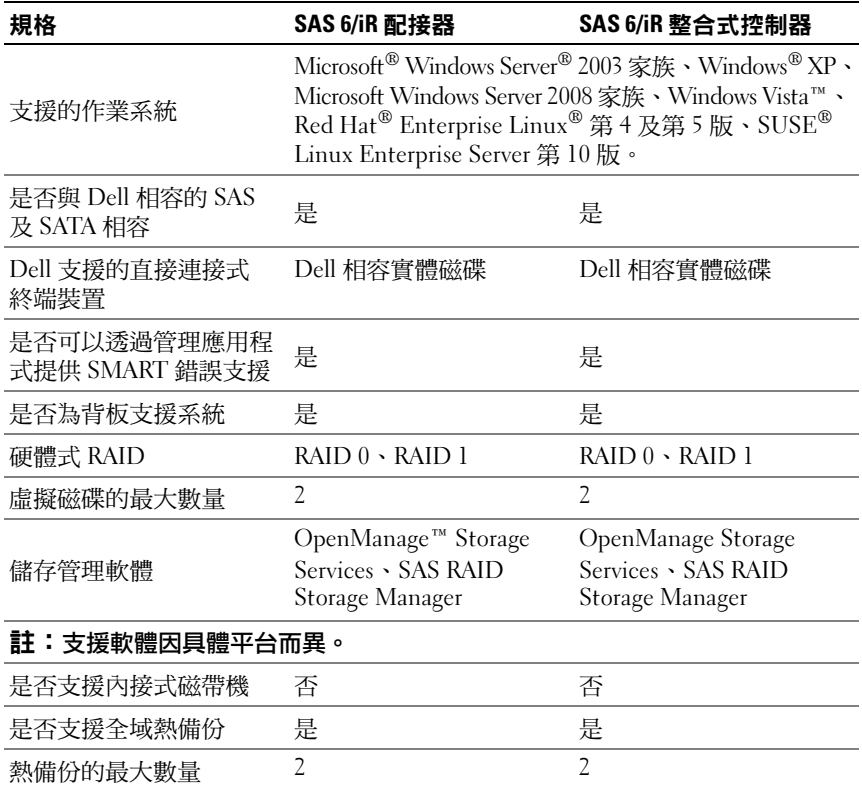

## <span id="page-18-0"></span>硬體安裝

本章說明如何安裝 Dell™ 序列連接 SCSI (SAS) 6/iR 配接器

■ 註:如果電腦主機板已內嵌 SAS 6/iR 整合式控制器,則不需進行任何安裝。 請參閱電腦的 *《硬體擁有者手冊》*或 *《使用者指南》*中的説明。

### <span id="page-18-1"></span>安裝 SAS 6/iR 配接器

 $\bigwedge$ 、警示:對某些系統來說,只有經過訓練的維修技術人員才有權卸下機箱蓋, 並拆裝系統內部元件。在進行任何程序之前,請先參閱您購買電腦時附隨的 安全資訊。

1 打開 SAS 6/iR 配接器的包裝,檢查是否有損壞。

**■ 註:如果控制器已損壞[,請與](#page-56-3) Dell 聯絡。** 

- 2 關閉系統和連接的周邊裝置,然後從電源插座上拔下電源線。參閱 電腦的 《硬體擁有者手冊》或 《使用者指南》中有關電源的詳細 資訊。
- 3 斷開系統與網路的連接,並卸下機箱蓋。參閱電腦的 《*硬體擁有者* 手冊》或 《使用者指南》中有關如何開機的詳細資訊。
- 4 選取適當的 PCI-E 插槽。將系統背面與您所選的 PCI-E 插槽齊平的 空填塞托架卸下。

### 註:如需有關系統中 PCI-E 插槽的詳細資訊,請參閱電腦的 《硬體擁有者手冊》。

- 5 將 SAS 6/iR 配接器與您所選的 PCI-E 插槽對齊。
- 6 請輕輕將控制器平穩插入,直至控制器穩固地插入 PCI-E 插槽為止。 請參閱圖 3-1。

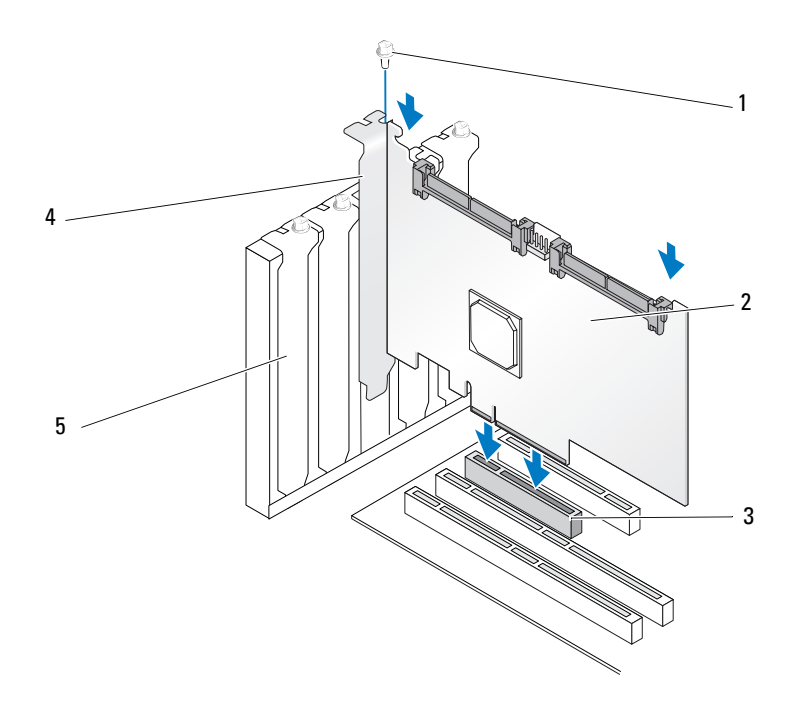

- 托架螺絲 2 SAS 6/iR 配接器 3 PCI-E 插槽
- PCI 托架 5 填塞托架
- 7 旋緊托架螺絲 (如果有),或者使用系統固定夾將控制器固定在系統 機箱上。
- 將纜線從末端裝置或系統背板連接至控制器。請參閱圖 3-2。

### 圖 3-2. 連接纜線

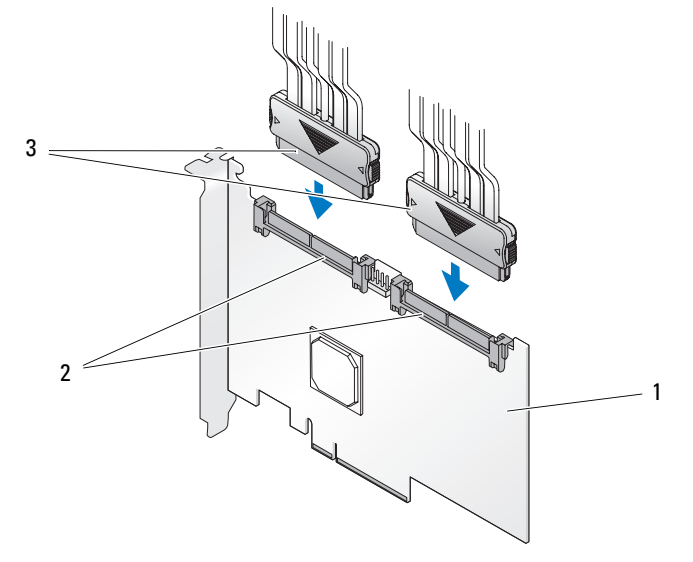

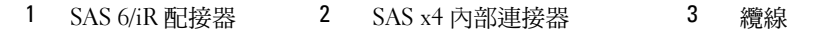

- 裝回機箱蓋。參閱電腦的 《硬體擁有者手冊》或 《使用者指南》 中有關如何關機的詳細資訊。
- 重新連接電源線和網路纜線,然後開啟系統。

### 硬體安裝

## <span id="page-22-0"></span>驅動程式安裝

Dell™ 序列連接 SCSI (SAS) 6/iR 控制器需要軟體驅動程式才能在 Microsoft<sup>®</sup> Windows<sup>®</sup>、Red Hat<sup>®</sup> Linux<sup>®</sup> 及 SUSE<sup>®</sup> Linux 等作業 系統中工作。

本章包含為以下作業系統安裝驅動程式的程序。

- Microsoft Windows Server® 2003 Server 家族
- Microsoft Windows Server 2008 Server 家族
- Microsoft Windows XP
- Red Hat Linux 第 4 及第 5 版
- SUSE Linux Enterprise Server 第 10 版
- Windows Vista™

本章所述的安裝驅動程式的四種方法為:

- 安裝作業系統時。
- 在一個現有的作業系統中新增一個 SAS 6/iR 控制器之後。
- 更新現有的驅動程式。
- 從 Dell Precision™ Workstation Oberating System (Dell Precision™ 工作站作業系統) 媒體進行安裝。該媒體包含所需的驅動程式。
- 註:只有當虛擬磁碟呈現最佳狀態時,才能支援在 RAID 1 或 RAID 0 虛擬 磁碟上進行作業系統安裝 。
- **4 註:**為了確保您有這些驅動程式的最新版本,請上 Dell 支援網站 support.dell.com 查詢。如果有更新的版本,您就可以將這個驅動程式下載 到系統中。

### <span id="page-23-0"></span>安裝 Windows 驅動程式

本節將說明 Windows 驅動程式的安裝程序。

### <span id="page-23-1"></span>建立驅動程式媒體

按下列步驟建立驅動程式媒體:

- 1 瀏覽 Dell 支援網站 support.dell.com,喜找該系統的下載專區。
- 2 找到最新的 SAS 6/iR 控制器驅動程式, 並下載到系統中。
- 3 按照 Dell 支援網站上的說明,將驅動程式解壓縮到媒體中。

### <span id="page-23-2"></span>預安裝要求

安裝作業系統之前:

- 閱讀作業系統隨附的「Microsoft 入門」文件。
- 確定系統擁有最新的 BIOS、韌體及驅動程式更新。如有必要, 從 Dell 支援網站 support.dell.com 下載最新的 BIOS、韌體及驅動 程式更新。
- 建立裝置驅動程式媒體 (磁片、USB 磁碟機、CD 或 DVD)。

### 建立裝置驅動程式媒體

使用下列章節中所描述的方法之一,建立裝置驅動程式媒體。

### 從 Dell Systems Service and Diagnostic Tools (Dell 系統服務與診斷工具) 媒體 下載驅動程式

1 將 Dell Systems Service and Diagnostics Tools (Dell 系統服務與診斷工具) 媒體插入系統。

螢幕 Welcome to Dell Service and Diagnostic Utilities (歡迎使用 Dell 服務與診斷公用程式) 隨即出現。

- 2 選取您的伺服器型號及作業系統 (Microsoft Windows Server 2003)。
- 3 按一下 Continue (繼續)。
- 4 從顯示的驅動程式清單中,選取所需的驅動程式。選取自行解壓縮 的 zip 檔案,然後按一下 Run (執行)。將驅動程式複製到磁碟機、 CD、DVD 或 USB 磁碟機。請為您需要的所有驅動程式都重複這一 步驟。
- 5 如第 24 頁的 「在 [Windows Server 2003](#page-25-0) 或 Windows XP 作業系統安 裝期[間安裝](#page-25-0) 驅動程式」及第 25 頁的 「在 [Windows Server 2008](#page-26-0) 或 [Windows Vista](#page-26-0) 作業系統安裝期間安裝 驅動程式 」 中所述,在作業系 統安裝期間,可使用透過 Load Driver (載入驅動程式) 選項所建立的 媒體載入大量儲存裝置的驅動程式。

### 從 Dell 支援網站下載驅動程式

- 1 請造訪 support.dell.com。
- 2 按一下 Drivers and Downloads (驅動程式與下載)。
- 3 在 Choose by Service Tag (依服務標籤選擇) 欄位中輸入系統的服務標 籤,或選取系統的型號。
- 4 依序從下拉式清單中選取 System Type (系統類型)、Operating System (作業系統)、Driver Language (驅動程式語言)、和 Category (類別)。
- 5 隨即顯示符合選取項目的驅動程式。請從可用清單中,將所需的驅 動程式下載到磁碟機、USB 磁碟機、CD 或 DVD。
- 6 如第 24 頁的 「在 [Windows Server 2003](#page-25-0) 或 Windows XP 作業系統 安裝期[間安裝](#page-25-0) 驅動程式」及第 24 頁的 「在 [Windows Server 2003](#page-25-0)  或 Windows XP [作業系統安裝](#page-25-0)期間安裝 驅動程式 再所流, 在作 業系統安裝期間,可使用透過 Load Driver (載入驅動程式) 選項所 建立的媒體載入大量儲存裝置的驅動程式。

### <span id="page-25-0"></span>在 Windows Server 2003 或 Windows XP 作業系統安裝期間安裝 驅動程式

在作業系統安裝期間,執行以下步驟來安裝驅動程式。

- 1 用 Microsoft Windows XP/Microsoft Windows Server 2003 媒體來 啟動系統。
- 2 當畫面上顯示訊息 Press F6 if you need to install a third party SCSI or RAID driver (如需安裝協力廠商 SCSI 或 RAID 驅動程式,請按 F6) 時, 請立即按 <F6>。

幾分鐘後將顯示一個畫面,詢問是否在系統中安裝其他控制器。

3 按 <S> 鍵。

系統提示插入驅動程式媒體。

### 註:驅動程式也可以儲存在適當格式化的 USB 金鑰中。如需其他詳細 資訊請查閱 support.dell.com。

- 4 將驅動程式媒體插入媒體磁碟機,然後按 <Enter>。 螢幕上會列出一組 SAS 控制器。
- 5 為所安裝的控制器選取相應的驅動程式,然後按<Enter>,載入該 驅動程式。

 $\mathscr{U}$  註:如果您安裝的是 Windows Server 2003,則畫面上會出現一條訊息, 說明您提供的驅動程式比現有的 Windows 驅動程式更舊或是更新。 按 <S>,使用媒體上的驅動程式。

6 再按一次 <Enter>,依照正常程序繼續安裝。

### <span id="page-26-0"></span>在 Windows Server 2008 或 Windows Vista 作業系統安裝期間安裝 驅動程式

在作業系統安裝期間,執行以下步驟來安裝驅動程式。

- 1 用 Microsoft Windows Vista/Microsoft Windows Server 2008 媒體來 啟動系統。
- 2 按照螢幕上的指示操作,直到您到達 「Where do you want to install Vista/2008」 (選取您要安裝 Vista/2008 的位置) 這一步驟;然後選取 「Load driver...」 (載入驅動程式)
- 3 系統提示插入媒體。根據提示,插入安裝媒體,並瀏覽至正確位置。
- 4 從清單中選擇適當的 SAS 6/iR 控制器,然後按「Next」 (下一步), 依照正常程序繼續安裝。

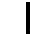

**么 註:Windows Server 2008 及 Windows Vista 作業系統都包含了對** .<br>SAS 6/iR RAID 控制器的原生支援,因此驅動程式會自動安裝。 上網到 support.dell.com 檢查是否有驅動程式的更新。

### <span id="page-27-0"></span>為新的 RAID 控制器安裝 Windows Server 2003、Windows Server 2008、 Windows Vista 或 Windows XP 的驅動程式

按照下列步驟,在一個已經安裝 Windows 系統的系統上組態 RAID 控制器的驅動程式。

- 1 關閉系統。
- 2 將新的 RAID 控制器裝入系統中。
- 3 啟動系統。

Windows 作業系統會偵測到新的控制器,並顯示訊息來通知使用者。

4 系統將彈出 Found New Hardware Wizard (找到新硬體精靈) 螢幕, 顯示偵測到的硬體裝置。

### ■ ま:Windows 2008 及 Vista 都包含一個支援 SAS 控制器的裝置驅動 程式。系統將自動偵測新的控制器並安裝驅動程式。檢查 Windows 所安裝的驅動程式版本,並視需要進行更新。

- 5 按一下 Next (下一步)。
- 6 在 Locate device driver (找出裝置驅動程式) 螢幕中,選取 Search for a suitable driver for my device (搜尋適當的裝置驅動程式),然後按一 下 Next (下一步)。
- 7 準備好驅動程式檔案,並在 Locate Driver Files (找出裝置驅動程式) 螢幕中瀏覽至正確位置。
- 8 按一下 Next (下一步)。
- 9 精靈將會為新的 RAID 控制器偵測並安裝適當的裝置驅動程式。
- 10 按一下 Finish (完成) 來完成安裝。
- 11 如果 Windows 要求的話,請重新啟動伺服器。

### <span id="page-28-0"></span>更新一個現有的 Windows Server 2003、Windows Server 2008、 Windows XP 或 Windows Vista 的驅動程式

按照下列步驟,為 SAS 6/iR 控制器更新已經安裝在系統中的 Microsoft<br>Windows 驅動程式。

■ 註:更新驅動程式之前,請務必先關閉系統的所有應用程式。

1 選取 Start (開始) → Settings (設定) → Control Panel (控制台) → System (系統)。

畫面上會跳出 System Properties (系統內容) 視窗。

■ 註:如果作業系統是 Microsoft Windows Server 2003,請按一下 Start (開始) → Control Panel (控制台) → System (系統)。

- 2 按一下 Hardware (硬體) 標籤。
- 3 按一下 Device Manager (裝置管理員)。

Device Manager (裝置管理員) 畫面隨即顯示。

- 註:開啟 Device Manager (裝置管理員) 還有另一種方法。在 Windows Explorer (檔案總管) 中,在 「My Computer」 (我的電腦) 上按一下滑鼠 右鍵,然後選取 「Manage」 (管理)。Computer Management (電腦管理) 視窗將隨即開啟;請在左側面板中選取 「Device Manager」 (裝置管理員)。
- 4 在 SCSI 及 RAID 控制器上連按兩下。

**■註:在 Windows 2008 和 Windows Vista 中,SAS 是列於 Storage** Controllers (儲存控制器) 之下。

- 5 在您想要為其更新驅動程式的 RAID 控制器上連按兩下。
- 6 按一下 Driver (驅動程式) 標籤,然後按一下 Update Driver (更新驅動程式)。

Upgrade Device Driver Wizard (更新裝置驅動程式精靈) 畫面隨即 顯示。

- 7 儲存驅動程式檔案的 USB 金鑰或其他媒體準備好。
- 8 選擇 Install from a list or specific location (從清單或特定位置安裝)。
- 9 按一下 Next (下一步) 。
- 10 按照精靈的步驟進行,並瀏覽至驅動程式檔案的所在位置。
- 11 選取 USB 金鑰或其他媒体中的 INF 檔案。
- 12 按一下 Next (下一步),然後繼續依照精靈的指示淮行安裝。
- 13 按一下 Finish (完成),結束精靈,然后重新啟動系統,以使變更生效。

#### 驅動程式安裝 | 27

### <span id="page-29-0"></span>安裝 Linux 驅動程式

請依照本節中的程序來安裝 Linux 驅動程式。驅動程式會經常更新。為確 保您安裝的是最新版本的驅動程式,請上 Dell 支援網站 support.dell.com 下載更新的 Linux 驅動程式。

### 建立驅動程式磁片

開始安裝之前,先從 Service and Diagnostic Utilities (服務與診斷公用程式) 媒体中將驅動程式複製出來,或上 Dell 支援網站 support.dell.com 下載 相應的 Linux 驅動程式。此檔案包含兩個 Red Hat 套裝軟體管理程式 (RPM) 和若干驅動程式更新磁碟檔案。該套裝軟體還包含動態核心模組 支援 (DKMS) Red Hat 套裝軟體管理程式 (RPM) 檔案、原始程式碼及版 本資訊。

有關 DKMS 的更多資訊,請前往 support.dell.com 的文件專區查詢。

此套裝軟體是一個壓縮的 tar 檔案。當您將套裝軟體下載至 Linux 系統 中後,請執行以下步驟。

- 1 用 gunzip 為該套裝軟體進行解壓縮。
- 2 用 tar -xvf 為檔案進行解壓縮。
- 3 使用 dd 指令來建立驅動程式更新磁碟。使用相應的影像執行此作業。 dd if=<name of the dd image file> of=/dev/fd0
	- 註:您可以在 Windows 系統中用 dcopynt 程式來建立驅動程式更新 磁碟。

**< 註:輸出檔案 「of」可能不同,具體視您的作業系統如何對應軟碟機** 驅動程式而定。不需掛載軟碟機來執行 「dd」指令。

4 請按照本節後面的說明,用磁片進行作業系統安裝。

### 用 DKMS 建立驅動程式更新磁片

執行以下步驟,使用 DKMS 工具建立 DUD:

### 註:要開始建立,首先,驅動程式必須安裝在系統中將執行本程序的位置。

- 1 安裝啟用 DKMS 的 megaraid\_sas 驅動程式的 rpm 套裝軟體。
- 2 在任何目錄中鍵入以下指令: dkms mkdriverdisk -m megaraid\_sas -v <driver version> -k <kernel version> -d <distro>

■ 註:SLES 磁片的 –d 選項的值是 suse,RHEL 磁片則是 redhat。

 $\mathbb Z$  註:如需有關使用 DKMS 的進一步資訊,請參閱 dkms 首頁。

這將會啟動建立 megaraid sas DUD 影像的程序。建立了 DUD 影像後,您可以在 megaraid\_sas 驅動程式的 DKMS 樹中找到該 影像。確實路徑請見 dkms mkdriverdisk 指令的輸出結果。

### <span id="page-30-0"></span>用驅動程式更新磁片來安裝 Red Hat Enterprise Linux 作業系統

執行以下步驟,安裝 Red Hat Enterprise Linux (第 4 及第 5 版) 和相應的 驅動程式。

- 1 從 Red Hat Enterprise Linux 安裝媒體正常啟動。
- 2 當顯示指令提示時,請鍵入:

linux expert dd

- 3 當安裝提示插入驅動程式磁片時,請插入磁片,並按 <Enter>。 請參考第 28 頁的 「建立驅動程式磁片」以瞭解有關如何建立驅動 程式磁片的資訊。
- 4 按照安裝程式指示,完成驅動程式安裝。 驅動程式就安裝完成了。

### <span id="page-31-0"></span>安裝 Red Hat Enterprise Linux 5 及磁碟列舉

如果 Red Hat Enterprise Linux 5 所安裝的系統中有一個序列連接 SAS 6i/R 控制器連接至兩個以上的硬碟機,則該作業系統可能不會啟動。當多個硬 碟機設定一個以上的 RAID 組態,或一個 RAID 磁碟區與一或二個獨立磁 碟同時連接至控制器時,這個問題就會發生。在這種情況下,Red Hat Enterprise Linux 5 安裝程式就會在不正確的硬碟機中安裝 Grand Unified Bootloader (GRUB)。為了避免這個問題,請在安裝作業系統期間完成以 下步驟:

- 1 插入 Red Hat Enterprise Linux 5 媒體,並按照安裝指示進行,直到 Drive Selection (磁碟機選擇) 畫面出現。
- 2 選取 Review (檢查) 及 Modify Partition Layout (修改磁碟分割配置)。
- 3 按一下 Next (下一步)。繼續按照安裝指示進行,直到 GRUB location (GRUB 位置) 書面出現為止,然後選取 Configure Advanced Bootloader Options (組態進階啟動載入程式選項) 標籤。
- 4 按一下 Next (下一步)。
- 5 選擇 Change Driver Order (變更驅動程式順序)。
- 6 在 Disk Order (磁碟順序) 視窗中,變更磁碟順序如下: /dev/sdb /dev/sdc (如果有) /dev/sda
- 7 按一下 OK (確定),繼續安裝 Red Hat Enterprise Linux 5。

### <span id="page-32-0"></span>使用驅動程式更新磁片安裝 SUSE Linux Enterprise Server

### 註:請參考第 28 頁的 「建立驅動程式磁片」以瞭解有關如何建立驅動程式 磁片的資訊。

使用 DUD 來安裝 SUSE Linux Enterprise Server (第 9 或第 10 版):

- 1 將適當的 SUSE Linux Enterprise Server (第 9 或第 10 版) Service Pack (SP) 媒體放入系統中。
- 2 按 <F5>,選取驅動程式更新磁碟。

### $\mathbb{Z}$  註:按照畫面所示,若安裝 SLES 10,請按 <F5>;若安裝 SLES 9, 則按 <F6>。

- 3 從功能表中選取 Installation (安裝)。
- 4 按 <Enter> 載入 Linux 核心。
- 5 當顯示 Please insert the driver update floppy (請插入驅動程式更新磁片) 的提示時,請按一下 OK (確定)。 系統將從磁片中選取驅動程式並進行安裝。然後,系統將會顯示 訊息

DRIVER UPDATE ADDED (已新增驅動程式更新),並顯示驅動程 式模組說明。

- 6 按一下 OK (確定)。 如果您要從其他驅動程式更新媒體進行安裝,請繼續以下步驟。
- 7 系統將會顯示訊息 PLEASE CHOOSE DRIVER UPDATE MEDIUM (請選擇驅動程式更新媒體)。
- 8 選取適當的驅動程式更新媒體。

系統將從磁碟中選取驅動程式並進行安裝。

■ 註:當您安裝任何 SLES 9 service pack 時,必須要有 SLES 9 Gold 媒體。

### <span id="page-33-0"></span>SUSE Linux Enterprise Server 10 安裝及磁碟列舉

如果 SUSE Linux Enterprise Server 10 所安裝的系統中有一個序列連接 SAS 6i/R 控制器連接至兩個以上的硬碟機,則該作業系統可能不會啟動。 當多個硬碟機設定一個以上的 RAID 組態,或一個 RAID 磁碟區與一或二 個獨立磁碟機同時連接至控制器時,這個問題就會發生。在這些情況下, SUSE Linux Enterprise Server 10 安裝程式就會在不正確的硬碟中安裝 Grand Unified Bootloader (GRUB)。為了避免這個問題,請在安裝作業 系統期間完成以下步驟:

- 1 插入 SUSE Linux 安裝媒體,並按照安裝指示進行,直到 Installation Settings (安裝設定) 視窗出現。選取 Expert (專家) 標籤, 然後選取 Booting (啟動)。
- 2 Boot Loader Settings (啟動載入程式設定) 視窗隨即顯示。
- 3 選取 Boot Loader Installation (啟動載入程式安裝) 標籤,然後選取 Boot Loader Installation Details (啟動載入程式安裝細節)。
- 4 在 Disk Order (磁碟順序) 視窗中,變更磁碟順序如下: /dev/sdb /dev/sdc (如果有) /dev/sda
- 5 按一下 OK (確定),然後按 Finish (完成) 返回 Installation Settings (安裝設定) 畫面。
- 6 繼續安裝 SUSE Linux Enterprise Server 10。

### <span id="page-33-1"></span>安裝支援 DKMS 的 RPM 套裝軟體

按照以下步驟來安裝支援 DKMS 的 RPM 套裝軟體:

- 1 將經過 gzip 壓縮的 tarball 驅動程式版本套裝軟體解壓縮。
- 2 用以下指令來安裝 DKMS 套裝軟體:rpm -ihv dkms- <version>.noarch.rpm
- 3 用以下指令來安裝驅動程式套裝軟體:rpm -ihv megaraid\_sas-<version>.noarch.rpm

### ■ 註:用 rpm -Uvh <*套裝軟體名稱>* 來更新現有的套裝軟體。

- 4 如果前一版的裝置驅動程式正在使用中,則需要重新啟動電腦, 更新的驅動程式才能生效。
- 5 確認驅動程式已經載入。

### 32 | 驅動程式安裝

### 升級核心

當系統升級至一個新的核心時,您必須重新安裝啟用 DKMS 的驅動程式 套裝軟體。按照以下步驟來更新或安裝新核心的驅動程式:

1 在終端視窗中,鍵入以下指令: dkms build -m <module\_name> -v <module version> -k <kernel version>

```
dkms install -m <module_name> -v <module version> 
-k <kernel version>
```
2 要檢杳驅動程式是否已經成功安裝至新的核心,請鍵入: dkms status

您必須在螢幕上看到類似於下面的訊息,才算是確認安裝成功:

```
<driver name>, <driver version>,
<new kernel version>:installed (<驅動程式名稱>,
<驅動程式版本>,<新的核心版本>:已安裝)
```
3 加果前一版的裝置驅動程式正在使用中,即需要重新啟動電腦, 更新的驅動程式才能生效。
# <span id="page-36-0"></span>SAS 6/iR BIOS

Dell™ 序列連接 SCSI (SAS) 6/iR 控制器的 BIOS 具有下列特色:

- 支援多個 SAS 配接器
- POST 記憶體管理 (PMM) 支援
- 容錯式獨立磁碟陣列 (RAID) 組態工具
- 唯讀記憶體 (ROM) BIOS 恢復影像
- POST 狀態錯誤訊息提示
- 與控制台重新導向的相容性
- POST 存取、文字式的組態公用程式 (CTRL-C)

## POST 訊息

在 POST 期間,BIOS 會顯示 SAS 6/iR 控制器的狀態及識別資訊,以及在 POST 程序中所偵測到的錯誤。

BIOS POST 的識別橫幅印有 BIOS 識別資訊、版權資訊以及控制器版本。 它以階層式順序列出初始化時所偵測到的控制器及裝置。BIOS 還提示您 在 POST 處理過程中啟動組態公用程式。

### BIOS 錯誤代碼訊息

如果 BIOS 在 POST 期間出現錯誤,則 BIOS 組態公用程式會在錯誤訊息 顯示之後停止 POST 程序,強迫您確認這些 BIOS 錯誤。您必須按任意按 鍵才能繼續。BIOS 組態公用程式讓您能在遇到錯誤時選擇繼續啟動或停 止啟動。

## 組態公用程式

### 啟動組態公用程式

- 1 啟動系統。
- 2 在 POST 期間,當提示訊息出現時, 按 <Ctrl><C>。 如果您等候過久,而且螢幕上已出現作業系統標誌時,請繼續等候, 直至作業系統完成啟動。接著重新啟動系統,再試一次。

螢幕將會顯示組態公用程式功能表。

### 執行的功能

■ 註:各螢幕是按階層式方式排列,導覽提示會顯示在每個畫面的底部。 請參閱線上說明,以獲得有關公用程式的其他資訊。

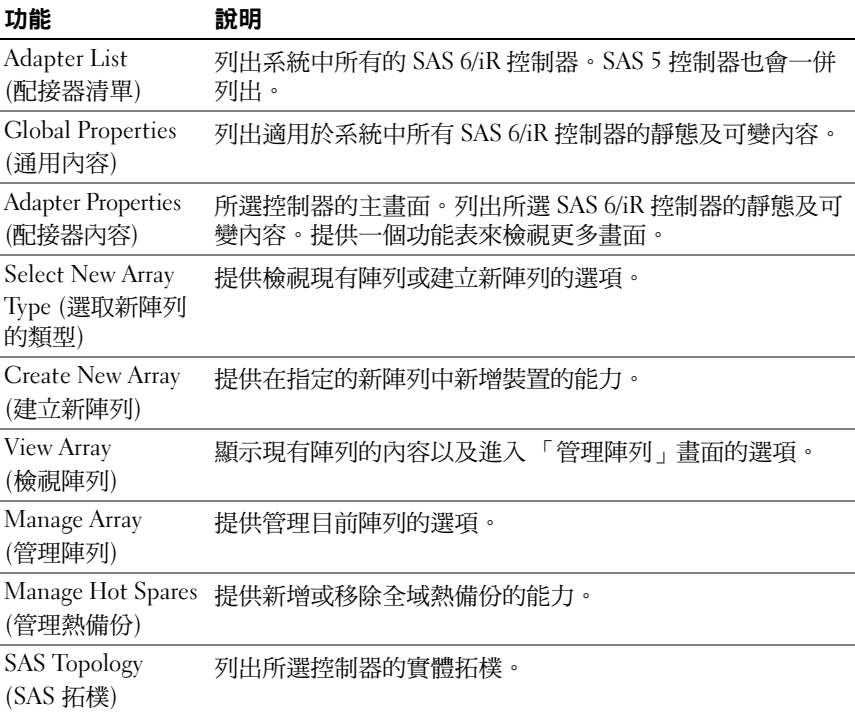

### 表 5-1. 組態公用程式執行的功能

### 表 5-1. 組態公用程式執行的功能 (續)

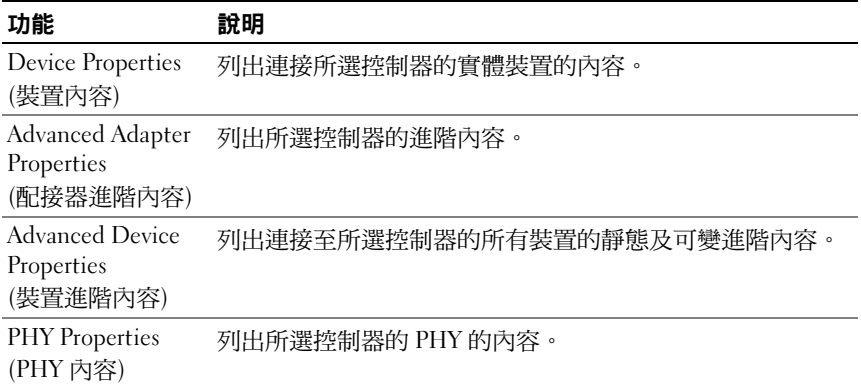

### 導覽組態公用程式

導覽提示會顯示在每個畫面的底部。本公用程式還提供線上說明。

 $\mathbb{Z}$  註:按 <CTRL><C> 之後,再按配接器中的 <Enter>,便可開始管理。

## 整合式 RAID 組態及管理畫面

整合式 RAID (IR) 組態及管理包含了許多畫面,您可在 Adapter Properties (配接器內容) 畫面中選取 RAID Properties (RAID 內容) 來存取所有畫面。

- 如果您目前尚未組態任何 RAID 陣列,螢幕上會提示您建立一個 RAID 陣列。
- 如果您目前已經組態至少一個 RAID 陣列,請選取 View Existing Array (檢視現有陣列) 來管理陣列, 或是選取適當的選項來組態 一個新陣列。

RAID 組態及管理的內容部份所包含的畫面為:

- Select New Array Type (選取新陣列的類型)
- Create New Array (建立新陣列)
- View Array (檢視陣列)
- Manage Array (管理陣列)

### Select New Array Type (選取新陣列的類型)

建立新陣列有兩個選項,分別是 Create R1 Volume (建立 R1 磁碟區) 及 Create R0 Volume (建立 R0 磁碟區)。畫面中會顯示有關磁碟類型 選項的更多資訊。

### Create New Array (建立新陣列)

Create New Array (建立新陣列) 畫面讓您能為一個新陣列來選取磁碟。

- 1 陣列組態完成後按 <C>,便可建立該陣列。
- 2 依據螢幕提示儲存變更。
- 3 按 <F3> 來確認所做變更。

陣列建立之後,公用程式將會返回 Adapter Properties (配接器內容) 畫面。請參閱以下表格中有關陣列內容的說明。

### ■ 註:建議您在新增或更新組態之前,先將資料備份。

### 表 5-2. 陣列欄位說明

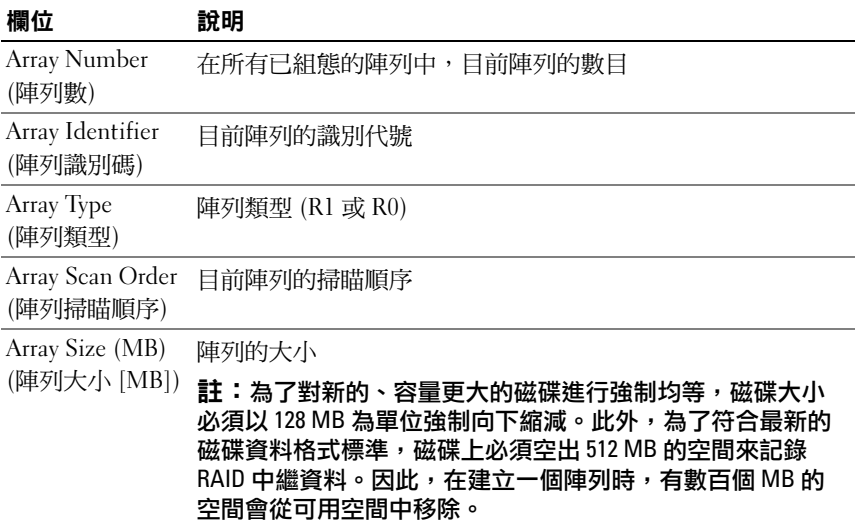

### 表 5-2. 陣列欄位說明 / 續/

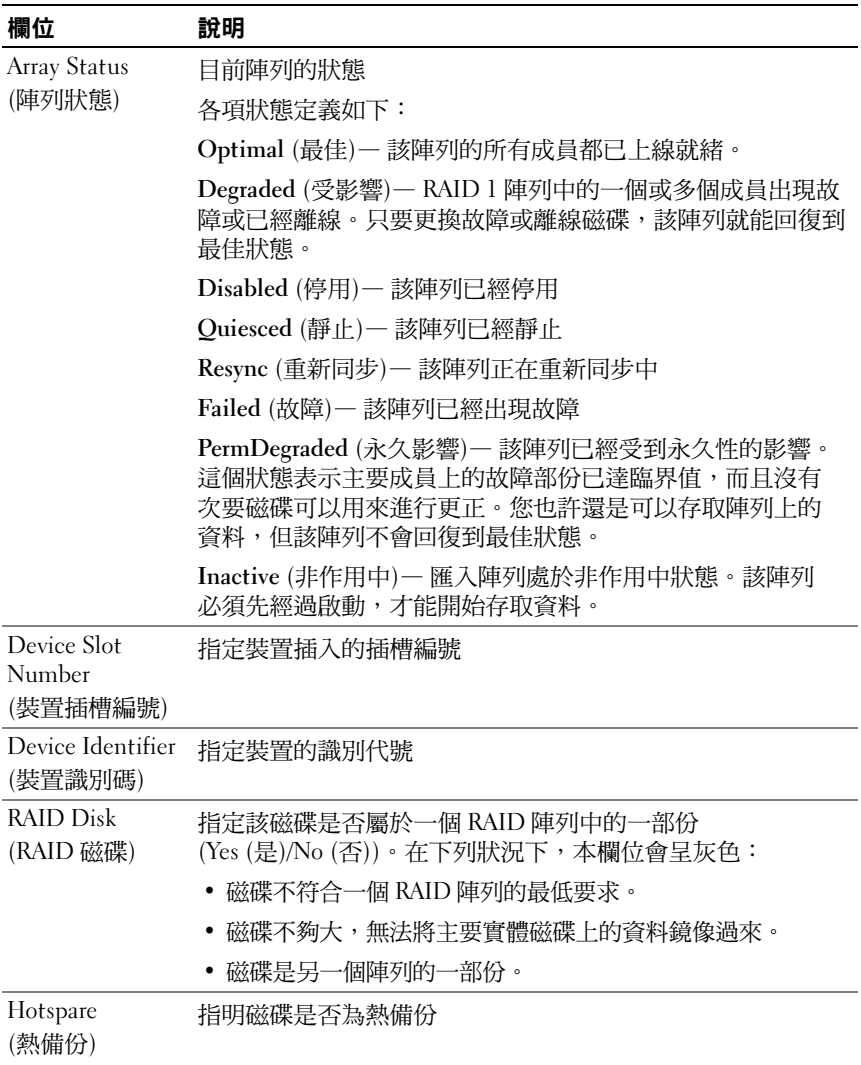

### 表 5-2. 陣列欄位說明 (續)

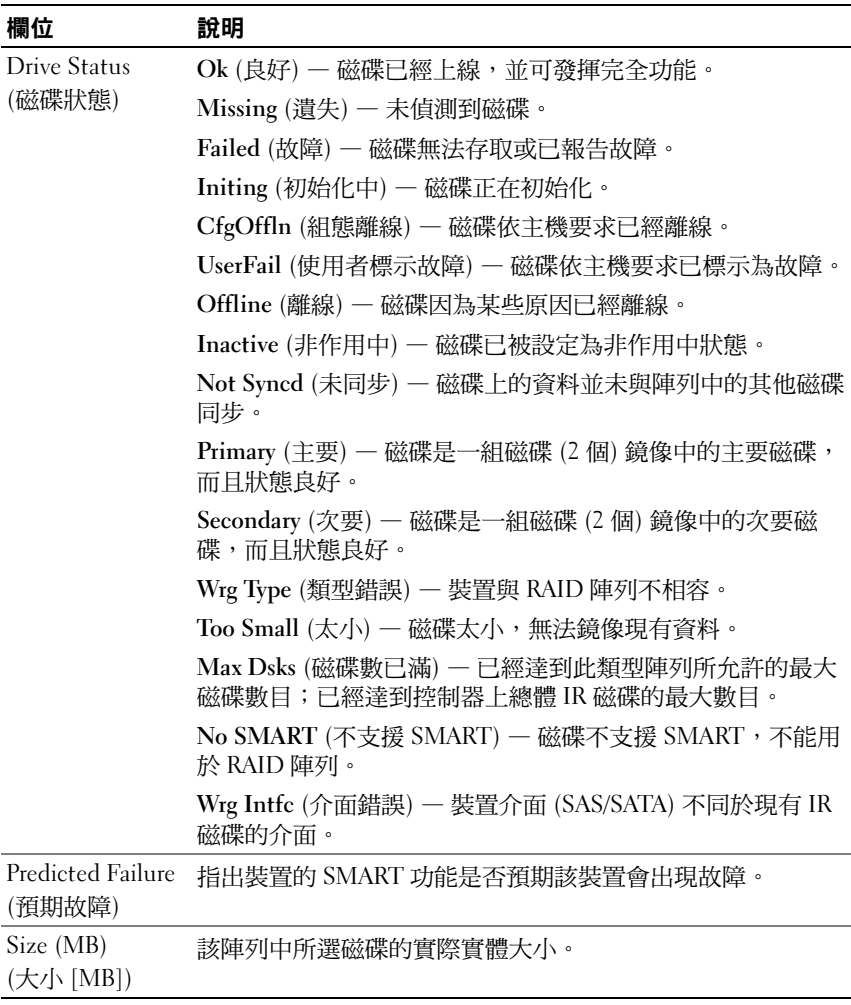

註:SAS 6ir 控制器支援 Dell PowerEdge 系統中的 「磁碟狀態 LED」的運作, 該系統包含磁碟狀態 LED。「磁碟狀態 LED」的支援只限於組態為虛擬磁碟或熱 備份成員的磁碟。SAS 6iR 所支援的 「磁碟狀態 LED」的狀態可能與其他硬體式 RAID 解決方案 (如 PERC 6) 所支援的狀態不同。

註:若在一個狀態為 「永久影響」的陣列中更換一個磁碟,則可能由於重新同步, 而使得新的實體磁碟顯示為故障。但這並不表示新的實體磁碟真的發生故障。

### View Array (檢視陣列)

View Array (檢視陣列) 畫面讓您能檢視目前的陣列組態。

按 <Alt +N> 可檢視下一個陣列。請參閱上表,檢視每個虛擬磁碟內容 的說明。

### Manage Array (管理陣列)

Manage Array (管理陣列) 畫面是用來管理目前的陣列。可用選項有: Manage Hotspares (管理熱備份)、Synchronize Mirror (鏡像同步)、 Activate Array (啟動陣列) 及 Delete Array (刪除陣列)。每個動作都必須 經過確認。

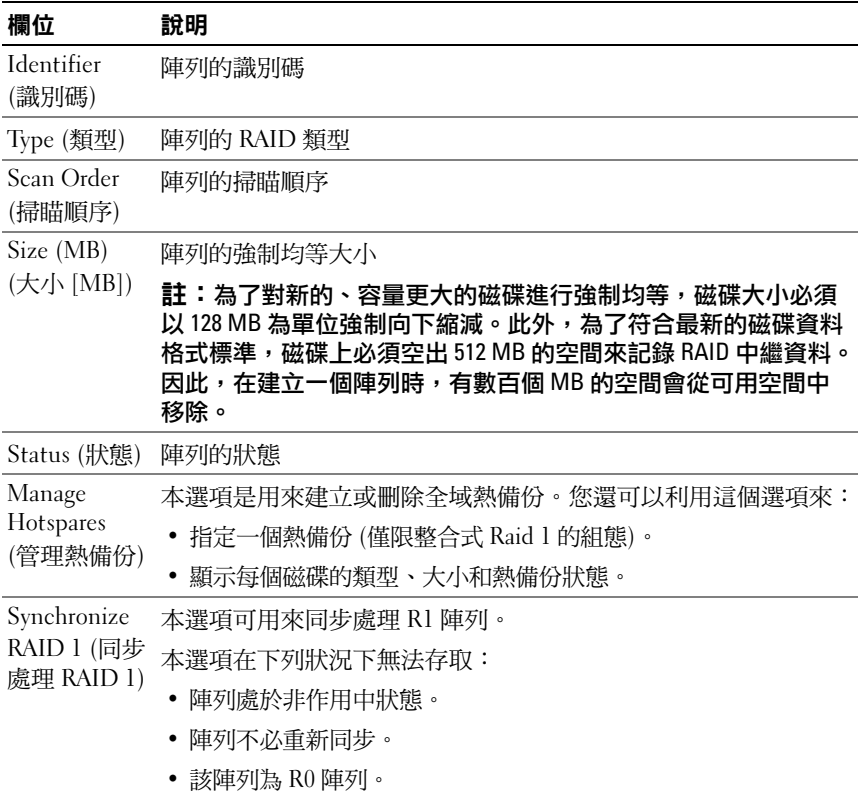

### 表 5-3. 管理陣列欄位說明

### 表 5-3. 管理陣列欄位設明 / 續

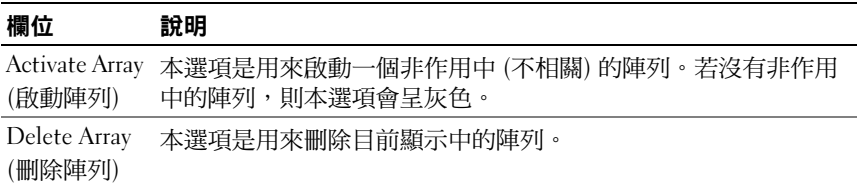

### 結束螢幕

請務必正確結束 SAS BIOS 組態公用程式,因為只有結束它,某些變更 才會生效。在 Adapter List (配接器清單) 中按 <Esc> 結束。另外,當您 結束其他大多數螢幕時,類似的結束螢幕將會出現,您可以用它來儲存 設定。

### 執行組態工作

### 建立一個整合式串列虛擬磁碟

整合式串列 (Integrated Striping, IS) 虛擬磁碟也叫 RAID 0, 它讓您能將 資料串列在多個實體磁碟上。RAID 0 磁碟區是將多個實體磁碟結合成單 一的虛擬磁碟,藉以提升容量。RAID 0 磁碟區也能同時在多個實體磁碟 上串列磁碟的存取,進而提高效能。只要依照下列步驟,就可以在一個 SAS 6/iR 控制器上建立一個 RAID 0 虛擬磁碟。

- 1 從組態公用程式的 Adapter List ( 配接器清單 ) 中選取控制器。
- 2 選取 RAID Properties (RAID 內容) 選項。
- 3 當系統提示您建立一個 RAID 0 虛擬磁碟或一個 RAID 1 虛擬 磁碟時,請選取 Create RAID 0 Volume (建立 RAID 0 磁碟區)。 下一個螢幕將列出可以加入虛擬磁碟的磁碟機。
- 4 將游標移至 RAID Disk (RAID 磁碟) 欄。若要將一個磁碟加入該虛擬 磁碟,請按 <+>、<-> 或空格鍵,將 「No」 (否) 變更為 「Yes」 (是)。隨著磁碟的增加, Virtual Disk Size (虛擬磁碟大小) 欄位會出 現變更,反映出新虛擬磁碟的大小。

■ 注意:建立虛擬磁碟時,所有資料都將會遺失。

建立 RAID 0 虛擬磁碟時有幾個限制:

- 所有磁碟都必須是 Dell 相容的 SAS 或 SATA 實體磁碟。
- SAS 與 SATA 實體磁碟不能混用在同一個虛擬磁碟中。
- 一個虛擬磁碟至少需要有兩個實體磁碟。
- 一個虛擬磁碟最多可容納八個實體磁碟。
- 5 虛擬磁碟組態充份完成後,請按<C>,然後選取 Save changes (儲存變更)。
- 6 按 <F3>,確認現有的資料將隨著虛擬磁碟的建立而消失。在虛擬 磁碟的建立過程中,組態公用程式將會暫停。
- **← 注意:若磁碟出現故障,RAID 0 將無法對資料提供任何保護。使用它的主** 要目的是提昇效能。
- **註:RAID 虛擬磁碟中硬碟數目一旦設定,就無法變更。**

註:包含可開機作業系統在內的虛擬磁碟的最大容量是 2 TB。這是由於作 業系統的限制。陣列本身的最大容量 (若不可開機) 是 16 TB。

### 建立整合式鏡像虛擬磁碟

整合式鏡像 (IM) 虛擬磁碟也叫做 RAID 1,它讓您能將一個實體磁碟上的 資料鏡像到另一個磁碟。RAID 1 磁碟區將兩個實體磁碟結合成一個虛擬 磁碟,讓兩個磁碟上的資料一模一樣,以提供更佳的可靠性。只要依照下 列步驟,就可以在一個目前尚未組態任何虛擬磁碟的 SAS 6/iR 控制器上, 建立一個 RAID 1 虛擬磁碟。

- 1 從組態公用程式的 Adapter List ( 配接器清單 ) 中選取控制器。
- 2 選取 RAID Properties (RAID 內容) 選項。
- 3 當系統提示您建立一個 RAID 0 虛擬磁碟或一個 RAID 1 虛擬磁碟時, 請選取 Create RAID 1 Volume (建立 RAID 1 磁碟區)。下一個螢幕將 列出可以加入虛擬磁碟的磁碟機。
- 4 將游標移至 RAID Disk (RAID 磁碟) 欄。若要將一個磁碟加入該 虛擬磁碟,請按 <+>、<-> 或空格鍵,將 「No」 (否) 變更為  $\lceil Y_{\text{es}_\perp}(\not\equiv) \rceil$
- 注意:兩個磁碟機上的資料都會遺失。建議您在執行這些步驟前,先備份 所有資料。
- 5 建立 RAID 1 虚擬磁碟時有幾個限制:
	- 所有磁碟都必須是 Dell 相容的 SAS 或 SATA 實體磁碟。
	- SAS 與 SATA 實體磁碟不能混用在同一個虛擬磁碟中。
	- 一個 RAID 1 虛擬磁碟至少需要有兩個實體磁碟。
- 6 虛擬磁碟組態充份完成後,請按 <C>,然後選取 Save changes (儲存變更)。
	- 註:有一個選項可讓您為 RAID 1 虛擬磁碟建立一個熱備份。您可以 利用 Create RAID 1 (建立 RAID 1) 畫面中的選項來指定一個熱備份磁碟。 您只能選取與新的虛擬磁碟組態相容的磁碟機。熱備份的數目上限為 兩個。
- 7 按 <F3>,確認現有的資料將隨著虛擬磁碟的建立而消失。在虛擬 磁碟的建立過程中,組態公用程式將會暫停。

**《 註:當一個實體磁碟出現故障時,RAID 1 能提供保護。當磁碟出現故障時,** 您可以更換該實體磁碟,並重新將資料鏡像到新的實體 磁碟,以維護資料 的完整性。

### 檢視虛擬磁碟內容

請按照以下步驟來檢視 RAID 0 及 RAID 1 虛擬磁碟的內容:

- 1 從組態公用程式的 Adapter List ( 配接器清單 ) 中選取控制器。
- 2 選取 RAID Properties (RAID 內容) 選項。
	- 如果沒有任何虛擬磁碟存在,系統將提示您建立一個 RAID 0 或 RAID 1 虛擬磁碟。
	- 如果已經有一個虛擬磁碟,請選取 View Existing Array (檢視現有 陣列)。
	- 如果已經有兩個虛擬磁碟,請按 <Alt+N> 來檢視下一個虛擬 磁碟。
	- 如果有一個相容的全域熱備份,則它會與該虛擬磁碟的其他成員 一起顯示。
- 3 選取 Manage Array (管理陣列) 項目之後,按下 <Enter>,即可以管 理目前的虛擬磁碟。

### 同步處理虛擬磁碟

「同步處理虛擬碟」是指:韌體會將次要磁碟上的資料與主要磁碟上的 資料做同步鏡像處理。按照以下步驟,開始同步處理 RAID 1 虛擬磁碟:

- 1 選取 Synchronize Mirror ( 同步鏡像 )。
- 2 按 Y 開始同步, 或者按 N 取消同步。

### <span id="page-46-0"></span>啟動虛擬磁碟

虛擬磁碟可能在某種狀況下變成非作用中狀態,例如從一個 SAS 6/iR 控制 器移除並移轉到另一個的時候。該 Activate (啟動) 選項可讓您重新啟動已 加入系統但處於非作用中狀態的虛擬磁碟。只有當所選的虛擬磁碟處於非 作用中狀態時,才能選取該選項。

註:除非您確認一個系統目前尚未達到虛擬磁碟及熱備份的最大容許數目, 否則不要將一個磁碟區或熱備份移轉到該系統中。虛擬磁碟最多兩個,而熱 備份也是最多兩個。若超出這個數目,可能會產生不良後果。

- 1 選取 Activate Mirror ( 啟動鏡像)。
- 2 按 Y 繼續啟動,或者按 N 放棄啟動。

暫停幾秒後,虛擬磁碟會變成作用中狀態。

- 註:只有當移轉的虛擬磁碟處於最佳狀態,且包含所有實體磁碟時,系統 才支援移轉虛擬磁碟的啟動。
- 註:如果一個帶有已定義熱備份磁碟機的虛擬磁碟移轉到了一個 SAS6/iR 控制器上,而該控制器上的原生虛擬磁碟已經組態了已定義的熱備份, 這使得熱備份的總數大於可支援的最大總數 (兩個),則移轉的熱備份磁碟會 被刪除。重新啟動之後,這些磁碟機會顯示為系統上的基本磁碟機。然後, 您就可以按下 CTRL-C 或利用 RAID 的管理應用程式來建立需要的虛擬磁碟及 熱備份磁碟機組態。

### 移轉並啟動虛擬磁碟

虛擬磁碟及熱備份只能從其他 SAS 6/IR 控制器移轉過來。您不能將虛擬 磁碟從其他任何控制器移轉過來,包括 SAS 5 系列及 PERC 系列的控制 器在內。在移轉過程中,所有系統的電源必須先關閉,才能卸下並更換 磁碟機。移轉至另一個控制器的磁碟區將處於非作用中狀態,因此必須 加以啟動。虛擬磁碟的啟動步驟請參閱第 45 頁的 [「啟動虛擬](#page-46-0)磁碟」。

### 刪除虛擬磁碟

### ● 注意:在刪除一個虛擬磁碟之前,請務必先備份該虛擬磁碟上您想要保留 的所有資料。

按照以下步驟刪除所選虛擬磁碟:

- 1 選取 Delete Virtual Disk ( 刪除虛擬磁碟 )。
- 2 按 Y 刪除虛擬磁碟,或是按 N 取消刪除。
- 3 按 <F3>,確認刪除虛擬磁碟。暫停幾秒後,韌體就會刪除虛擬磁碟。

 $\bullet$  注意:如果虛擬磁碟的實體磁碟被移除,而且 SAS 6/iR 控制器中的虛擬磁 碟組態接著被刪除,則當它們被插回同一個 SAS 6/iR 控制器之後,這些實體 磁碟會顯示為沒有任何 RAID 聯結的一般磁碟。一旦用 BIOS 組態公用程式將 虛擬磁碟從 SAS 6/iR 控制器移除之後 (無論實體磁碟成員是否存在),該虛擬 磁碟就無法恢復。

### 熱備份故障移轉

如果一個 RAID 1 虛擬磁碟變成受影響狀態,則一個相容的熱備份會自動 開始重建這個受影響的虛擬磁碟。在受影響的虛擬磁碟中,該「遺失」 或 「故障」成員會顯示為一個 「遺失」的全域熱備份。該 「遺失」或 「故障」磁碟機必須更換為一個與現有虛擬磁碟相容的磁碟機。

### 更換並重建受影響的虛擬磁碟

如果一個 RAID 1 虛擬磁碟中的一個實體磁碟發生故障,您必須更換該 磁碟,並重新對該虛擬磁碟做同步處理。只要按照以下步驟更換實體 磁碟,系統將自動進行同步處理。

- 1 請用同類型且容量相等或更大的空白磁碟來更換該故障實體磁碟。
- 2 檢查您的管理應用程式或 BIOS 組態公用程式 (Ctrl-C),以確定系統 已自動開始進行同步處理。
- 註:如果您在系統中裝入或卸下一個硬碟機,則當磁碟區重建時,系統會 重新開始同步處理。因此在您開始裝入或卸下硬碟機之前,請等候同步處理 程序完成。
- 註:如果您是把硬碟機從系統中移除,請務必把它們的組態資訊全部移除。 您可以透過 BIOS 組態公用程式或作業系統將 RAID 組態刪除 ─ 除非您是將 這些硬碟機移轉至系統不同層級的應用程式。SAS 6/iR 的熱備份功能需要將 硬碟機所插入的插槽與它們所屬的虛擬磁碟互相聯結。不要將存有不相關或 老舊 (過時) 組態資訊的硬碟機插入與現有虛擬磁碟相聯結的插槽。

註:如果系統在磁碟重建時重新啟動,則重建程序將從頭開始。磁碟區重 建所需時間各異,需視各個成員磁碟的大小以及其他系統活動而定。一個未 進行其他活動的系統可以用大約每秒 30 MB 的速度重建磁碟。

# 故障排除

若您遇到有關 Dell™ 序列連接 SCSI (SAS) 6/iR 控制器的問題並需要 協助[,請與](#page-56-0) Dell 聯絡或造訪 Dell 支援網站 support.dell.com。

## BIOS 啟動順序

若想從控制器啟動,請務必在系統的 BIOS 啟動順序中設定正確順序。 請參閱系統說明文件來瞭解更多資訊。

### 一般問題

**《 註:**如需更多故障排除資訊,請參閲 《SAS RAID 儲存管理員使用者指南》 <sup>及</sup> 《OpenManage 儲存服務使用者指南》。

### 表 6-1. 一般問題

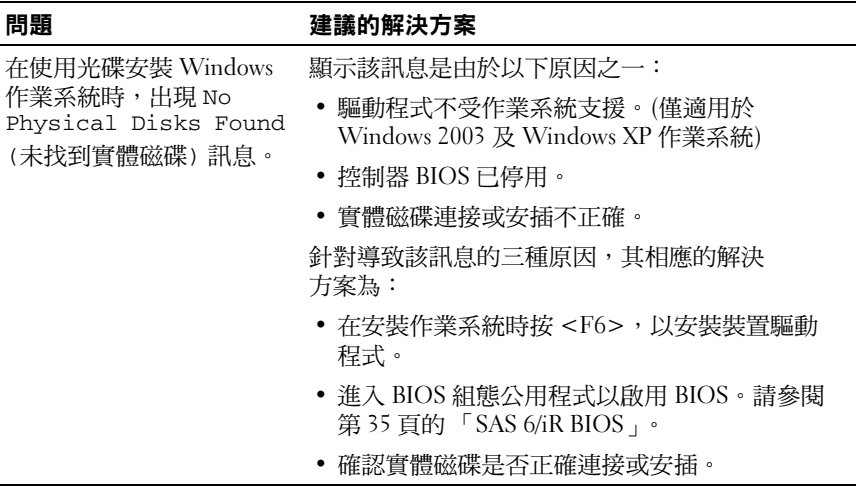

## <span id="page-49-0"></span>與實體磁碟有關的問題

### 表 6-2. 實體磁碟問題

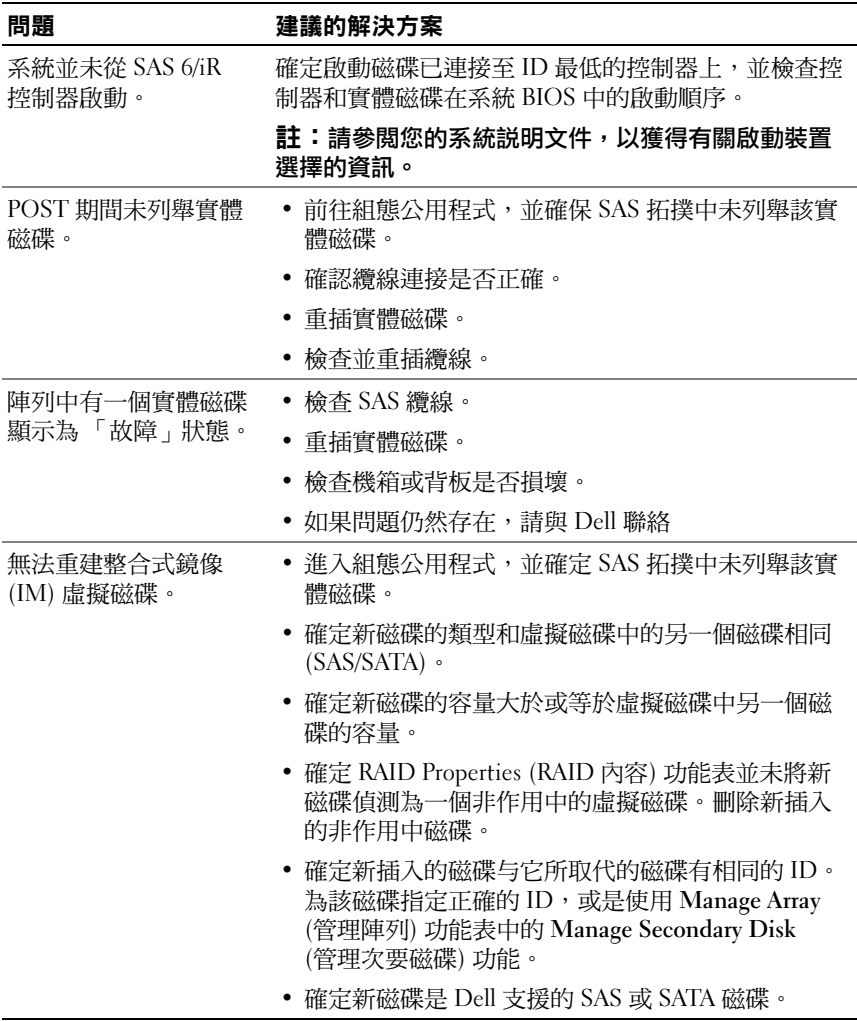

## 組態公用程式錯誤訊息

■ 註:若按照表 [6-3](#page-50-0) 所列的步驟操作之後仍然出現錯誤訊息,請與 Dell 支援人 員聯絡作進一步的故障排除。如需取得 Dell 技術支援的聯絡方式,請參閱 第 55 頁的 「[獲得幫](#page-56-1)助」。

### <span id="page-50-0"></span>表 6-3. 組態公用程式錯誤訊息

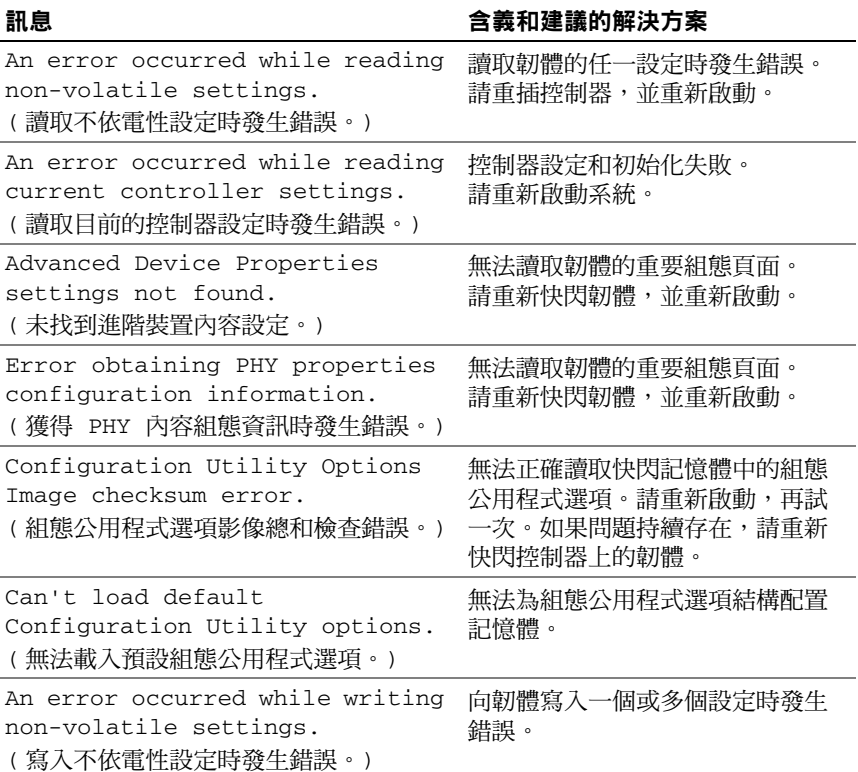

<sup>■</sup> 註:這些錯誤訊息將顯示在組態公用程式內。如果遇到這些問題,請重新 啟動系統並重試。

## BIOS 錯誤訊息

### 表 6-4. BIOS 錯誤訊息

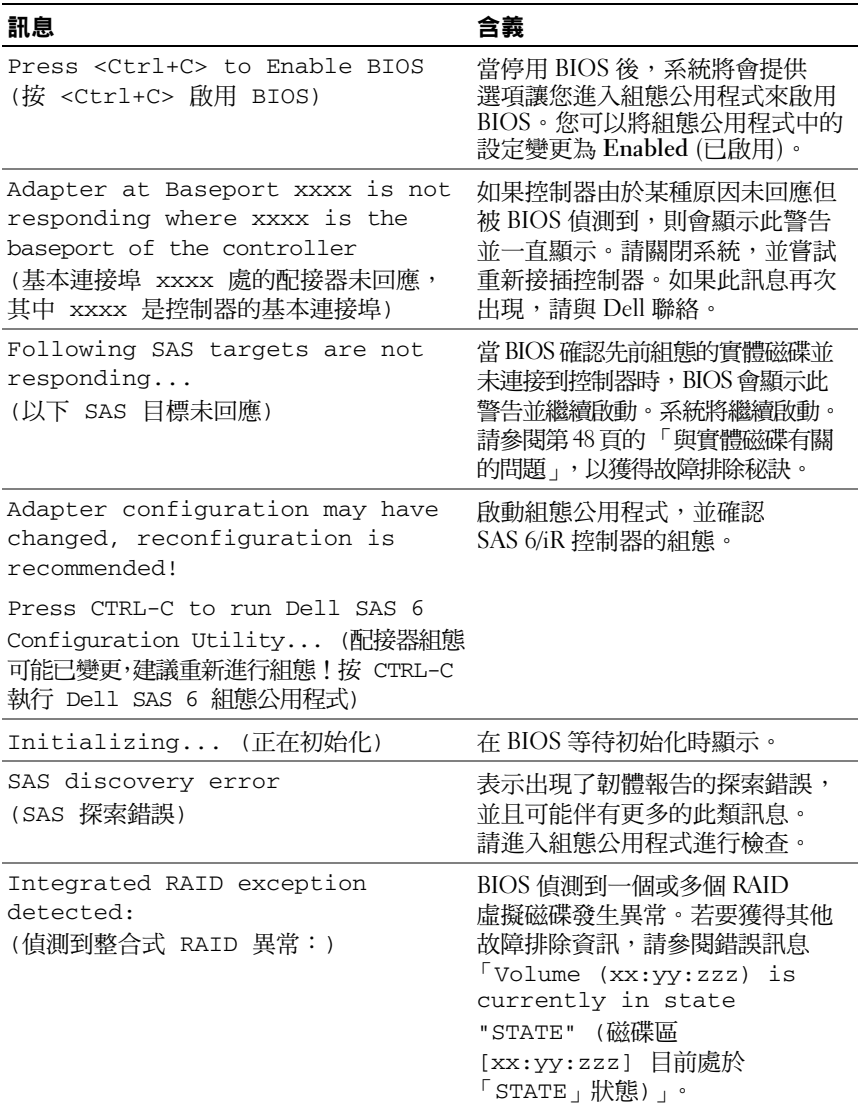

### 表 6-4. BIOS 錯誤訊息 (續)

<span id="page-52-0"></span>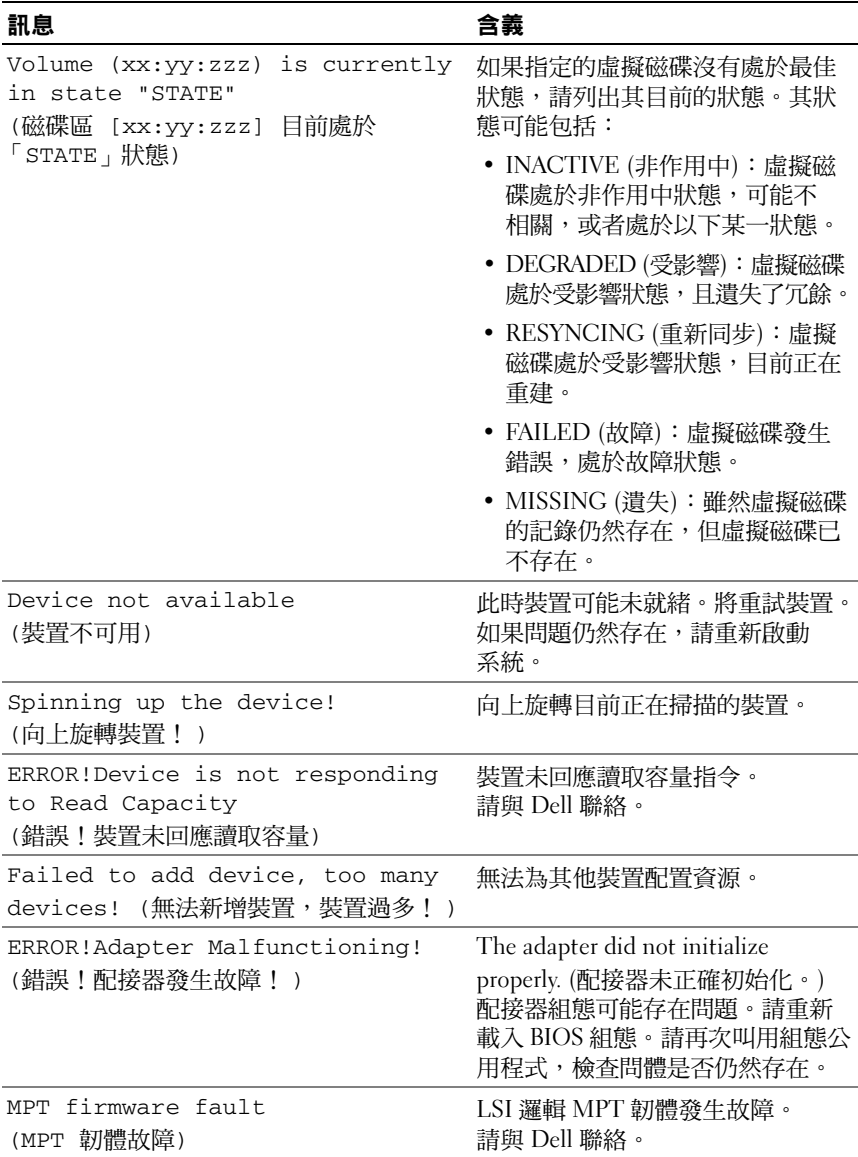

### 表 6-4. BIOS 錯誤訊息 (續)

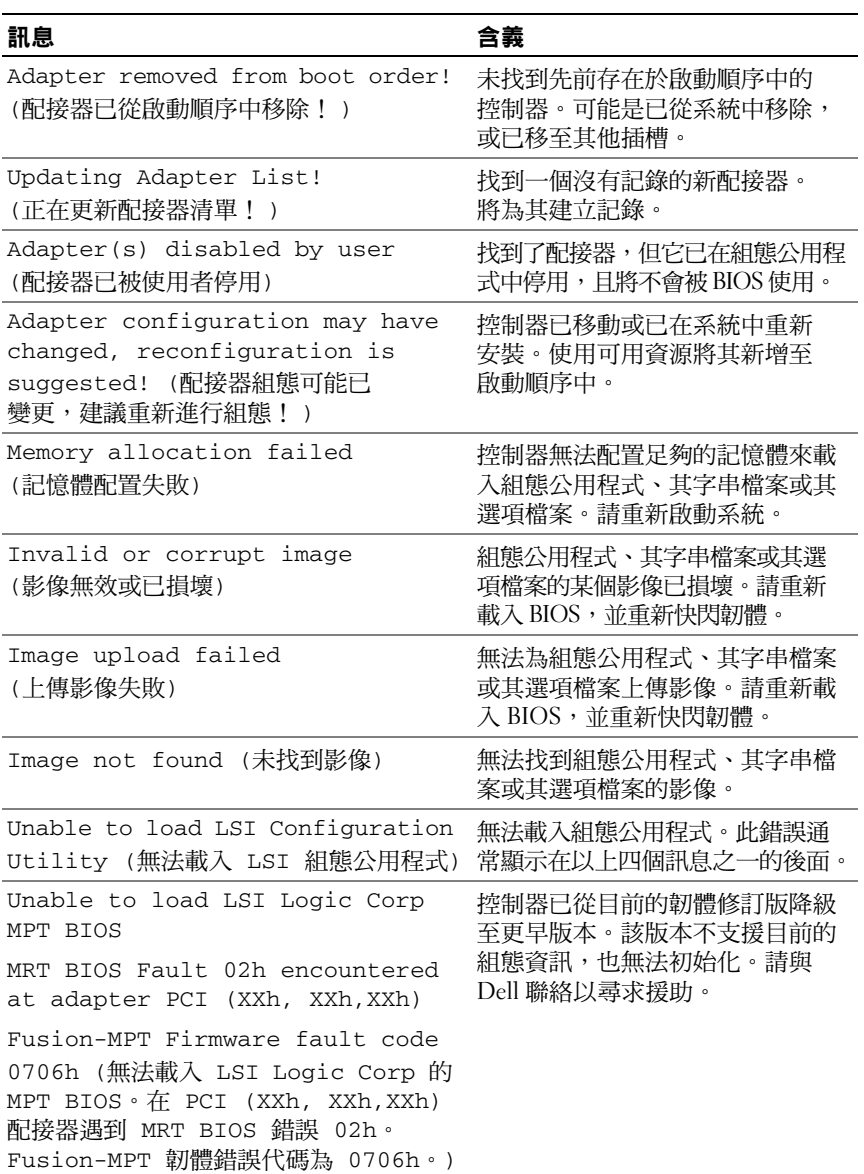

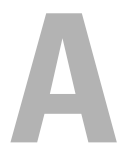

## 更新韌體

Dell™ 序列連接 SCSI (SAS) 6/iR 控制器的韌體更新必須靠快閃韌體來 完成。您可在使用控制器的過程中快閃韌體。系統必須重新啟動,韌體的 變更才能生效。如果快閃韌體失敗 (例如斷電),控制器將會還原為舊版的 韌體。

註:如果在使用控制器時快閃韌體,您會發現控制器的效能會暫時降低。

## 韌體更新公用程式

韌體更新公用程式可在多種作業系統上執行。韌體快閃會自動執行, 無需使用者介入。您可以在購買電腦時附隨的 Dell™ PowerEdge™ Service and Diagnostic Utilities (Dell™ PowerEdge™ 服務與診斷公用程式) 媒體中 找到快閃韌體的公用程式。

Dell 工作站不支援從作業系統中執行韌體更新公用程式。您必須採取手動 更新。如果是新的韌體版本,請杳詢 Dell 的支援網站 (support.dell.com), 以獲得最新的韌體更新資訊並瞭解韌體更新程序。

### 54 | 更新韌體

# <span id="page-56-1"></span>獲得幫助

### <span id="page-56-0"></span>取得協助

### 警示:如果您需要卸下機箱蓋,請先拔下所有電源插座上的電腦電源線和 數據機纜線。

如果您需要技術援助,請執行以下步驟:

- 1 完成系統的《硬體擁有者手冊》中「排除系統故障」一節所提供的 步驟。
- 2 執行系統診斷程式,並記錄該程式所提供的所有資訊。
- 3 透過 Dell 支援 (support.dell.com), 您可以使用 Dell 提供的範圍廣泛 的線上服務,協助您執行安裝和故障排除程序。 若要獲得更多資訊,請參閱第 56 頁的 「[線上服](#page-57-0)務」。
- 4 如果上述步驟無法解決問題,請致電 Dell 公司尋求技術援助。

**《《註:**請使用雷腦旁邊或附近的雷話聯絡 Dell 支援服務部門,以便支援人員 協助您執行所有必要的程序。

註:Dell 的快速服務代碼系統可能不適用所有國家。

聽到 Dell 自動化電話系統發出的提示時,請輸入快速服務代碼,以便將 電話直接轉給相關的支援人員。如果您沒有快速服務代碼,請開啟 Dell Accessories (Dell 附屬應用程式) 資料夾,連按兩下 Express Service Code (快速服務代碼) 圖示,然後按照指示淮行操作。

若要獲得有關使用技術支援服務的說明,請參閱第 57 頁的 「[Dell](#page-58-0) 企業培 訓[」](#page-58-0)和第 58 頁的 「[在您](#page-59-0)致電之前」。

註:美國大陸以外的某些地方可能未提供以下某些服務。請聯絡您當地的 Dell 服務代表,以獲得有關服務項目的資訊。

### 技術支援和客戶服務

Dell 支援服務可隨時為您解答有關 Dell™ 硬體的問題。Dell 的技術支援人 員將使用電腦診斷程式,快速準確地解答您的問題。

如需與 Dell 的支援服務部門聯絡,請參閱第 58 [頁的 「在您致電之前」](#page-59-0), 然後查閱您所在地區的聯絡資訊,或上網到 support.dell.com。

### 獲得幫助 | 55

### <span id="page-57-0"></span>線上服務

您可以上網到 support.dell.com 存取 Dell 支援。請在 WELCOME TO DELL SUPPORT (歡迎使用 Dell 支援) 網頁上選取您所在的地區, 然後填妥必要資料,以存取輔助工具及說明資訊。

您可以到以下網站瞭解有關 Dell 產品和服務的資訊:

www.dell.com

www.dell.com/ap/ (限亞太地區)

www.dell.com/jp (限日本)

www.euro.dell.com (限歐洲)

www.dell.com/la (限拉丁美洲及加勒比海地區)

www.dell.ca (限加拿大)

您可以透過以下網站及電子郵件地址來取得 Dell 支援:

• Dell 支援網站 support.dell.com

support.jp.dell.com (限日本)

support.euro.dell.com (限歐洲)

• Dell 支援部電子郵件地址 mobile\_support@us.dell.com support@us.dell.com la-techsupport@dell.com (限拉丁美洲及加勒比海地區)

apsupport@dell.com (限亞太地區)

- Dell 市場行銷及業務部電子郵件地址 apmarketing@dell.com (限亞太地區) sales\_canada@dell.com (限加拿大)
- 匿名檔案傳送通訊協定 (FTP) ftp.dell.com/

以使用者 anonymous 身份登入,並用您的電子郵件地址作為密碼。

### 自動化訂購狀態查詢服務

如需查詢您訂購的所有 Dell 產品的狀態,請上網到 support.dell.com,或聯 絡自動化訂購狀態查詢服務部門。一個預先錄製的聲音將提示您輸入有關查 詢及報告該訂單所需的資訊。請參閱您所在地區的聯絡資訊。

## <span id="page-58-0"></span>Dell 企業培訓

Dell 企業培訓目前已開始提供,請前往 www.dell.com/training 以瞭解更多 資訊。此服務可能無法在所有地區提供。

## 訂單問題

如果您的訂單出現問題,如缺少零件、零件錯誤或帳單不正確等,請與 Dell 聯絡,以獲得客戶援助。在您致電時,請準備好您的發票或裝運傳票。請參 閱您所在地區的聯絡資訊。

## 產品資訊

如果您需要有關可從 Dell 購買的其他產品的資訊,或者您想訂購產品, 請造訪 Dell 網站 (www.dell.com)。若要獲得向銷售專員諮詢的電話號碼, 請參閱您所在地區的聯絡資訊。

## 退回部件以便進行保固維修或退款

無論您是要求退回部件以便進行維修還是要求退款,請按照以下說明準備好 所有要退回的部件:

1 致電 Dell 以取得一個退回材料授權號碼,然後將它清楚地寫在包裝箱 外易於看到的地方。

若要獲得有關的電話號碼,請參閱您所在地區的聯絡資訊。

- 2 附上發票的複印件和一封寫明退回原因的信函。
- 3 附上一份診斷資訊副本,寫明您執行過的測試及系統診斷程式報告的 所有錯誤訊息。
- 4 如果是要求退款,請附上退回部件的所有附件 (如雷源線、CD 和磁片 之類的媒體及指南)。
- 5 使用退回設備原來的 (或同等) 包裝材料來包裝。 您必須支付運輸費用,支付退回產品的保險,並承擔運輸至 Dell 途中 遺失的風險。本公司不接受以貨到付款 (C.O.D.) 方式寄送的包裹。

退回的貨品如果不符合上述任何一項要求,本公司的接收部門將拒絕接收, 並會將其退還給您。

## <span id="page-59-0"></span>在您致電之前

註:致電時請準備好您的快速服務代碼。該代碼可讓 Dell 的自動化支援電 話系統更有效地引導您進行電話諮詢。

■ 註:請參閱系統的 《*硬體擁有者手冊*》, 以獲得提供的與 Dell 支援聯絡的 電話號碼和代碼。

如有可能,請在致電 Dell 公司要求技術援助之前先開機,並使用電腦旁邊 或電腦附近的電話。技術人員可能會要求您在鍵盤上鍵入某些指令,轉述 作業期間的詳細資訊,或者嘗試僅限於電腦系統本身的其他故障排除步驟。 請確定系統說明文件就在旁邊。

### ⁄八 警示:在維修雷腦內部的任何元件之前<sup>,</sup>請參閱 《*產品資訊指南*》<sup>,</sup>以獲 得重要的安全資訊。

# 法規注意事項

若需獲得其他管制資訊,請參閱 www.dell.com 的法規遵循 (Regulatory Compliance) 首頁:www.dell.com/regulatory\_compliance。

### 中国大陆 RoHS

根据中国大陆 《电子信息产品污染控制管理办法》(也称为中国大陆 RoHS), 以下部分列出了 Dell 产品中可能包含的有毒 利 / 或有害物质的名称和含量。中国大陆 RoHS 指令包含在中国信息产业部 MCV 标准: "电子信息产品中有毒有害物质的 限量要求"中。

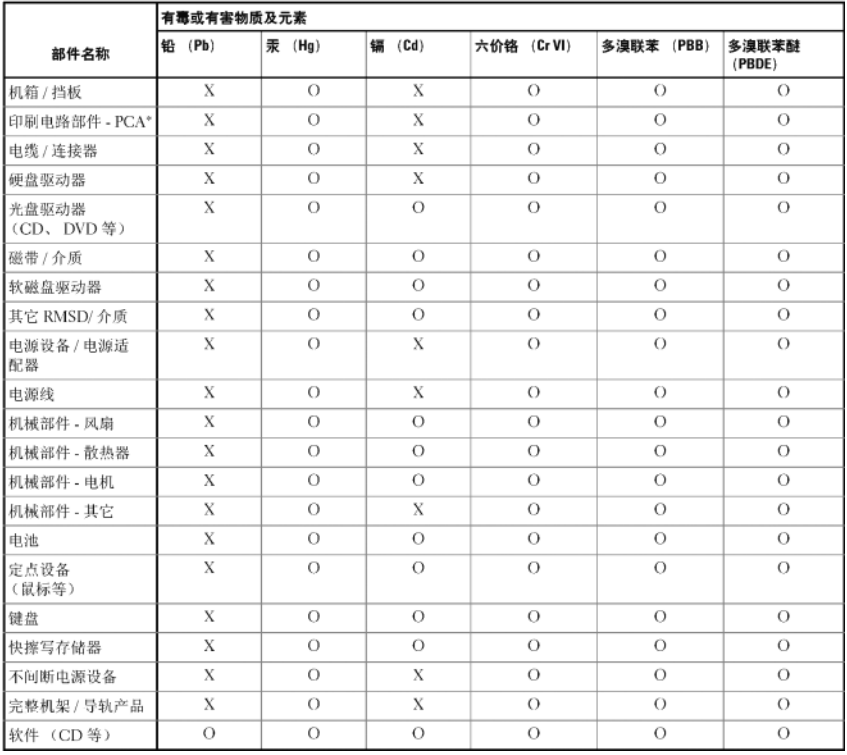

#### Dell 企业产品 (服务器、存储设备及网络设备)

\*印刷电路部件包括所有印刷电路板 (PCB)及其各自的离散组件、IC及连接器。

"0"表明该部件所含有害和有毒物质含量低于 MCV 标准定义的阈值。

"X"表明该部件所含有害和有毒物质含量高于 MCV 标准定义的阈值。对于所有显示 X 的情况,Dell 按照 EU RoHS 采用了容许的豁免指标。

在中国大陆销售的相应电子信息产品 (EIP) 都必须遵照中国大陆 《电子信息产品污染控制标识要求》标 准贴上环保使用期限 (EPUP)标签。 Dell 产品所采用的 EPUP 标签 (请参阅实例, 徽标内部的编号适用 于指定产品) 基于中国大陆的《电子信息产品环保使用期限通则》标准。

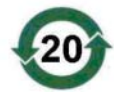

# 企業詳細連絡資訊 (限台灣地區)

按《商品檢驗法》第11條,Dell 為本文件所說明之產品提供本公司於台灣註冊之實體的 詳細連絡資訊如下:

Dell B.V.台灣分公司

中華民國台灣

台北市敦化南路二段 218 號 20 樓

### 62 | 企業詳細連絡資訊

## 詞彙表

本節將定義或識別本文件中使用的技術術語、縮寫和簡寫用語。

B

### BIOS 組態公用程式

BIOS 組態公用程式能報告並啟動控制器的組態配置。該公用程式位於控 制器 BIOS 中,其作業獨立於電腦的作業系統。BIOS 組態公用程式 (也稱 為 Ctrl-C) 建立於稱為控制項的元件上。每個控制項負責執行一項功能。

### BIOS

(基本輸入/輸出系統) 是系統內作業系統的一部分,為周邊裝置提供最低 層級的介面。BIOS 還指其他 「智慧型」裝置 (如 RAID 控制器) 的基本| 輸入/輸出系統。

### D

### DKMS

DKMS 指動態核心模組支援。旨在建立依賴於核心的模組來源可存在的 框架,這樣,在升級核心時可以很容易地重新建立模組。這可讓 Linux 供 應商無需等待新的核心版本發行即可提供驅動程式,同時還可省去嘗試重 新編譯新核心模組的客戶進行預測。

### DUD (驅動程式更新磁片)

是驅動程式更新磁片的簡寫用語。DUD 是儲存為一般檔案的磁片的影 像。您需要從此檔案建立一個實際磁片才能使用 DUD。建立磁片所用的 步驟取決於提供影像的方式。

### M

### MHz

百萬赫茲或每秒一百萬個週期是頻率單位,通常用於測量電腦處理器或| 任何其他電子元件的作業速度。

### **NVDATA**

指不依電性的資料。它是控制器韌體所使用的組態資訊的一部份,並儲存 在控制器的快閃記憶體中。

### P

### PCI Express (PCI-E)

PCI Express (PCI-E) 是對原來的周邊元件連接 (PCI) 匯流排所作的一種革 命性升級。PCI-E 所用的是序列連接,它的操作方式更像一個網路,而不 像一個匯流排。PCI-E 不用一個匯流排來處理多個來源的資料,而是用一 個開關來控制多個點對點的序列連接。這些連接從開關向外散開,直接導 向資料需要發送的裝置。每個裝置都有自己的專屬連接,這樣各個裝置就 不再像在一般匯流排上一樣共用頻寬了。

### PHY

該介面負責傳輸和接收傳過序列匯流排的資料封包。每個 PHY 都能構成 實體連結的一側,並連接至另一個 Dell 認可的 SATA 裝置上的 PHY。實 體連結包含四條線,它們組成兩個差動訊號對。一個差動對負責傳送訊 號,而另一個差動對則負責接收訊號。兩個差動對同時作業,並且允許在 接收和傳送方向同時傳送資料。

### **POST**

POST (開機自我測試的簡寫),是在開機時載入作業系統前執行的程序。 POST 測試各種系統元件,如 RAM、實體磁碟及鍵盤等等。

### R

### RAID

為 Redundant Array of Independent Disk (容錯式獨立磁碟陣列) 的簡寫; 最早叫做 Redundant Array of Inexpensive Disk (容錯式平價冗碟陣列)。| 它是由多個獨立實體磁碟所組成的陣列。在統一管理下,該陣列能發揮比 單一實體磁碟更好的可靠性和/或效能。作業系統會把這個虛擬磁碟當作 單一的儲存單元。由於多個磁碟可同時存取,I/O 速度將會提升。RAID 支援多種等級,能提供資料保護。

### 64 | 詞彙表

### N

### ROM

唯讀記憶體 (ROM) (也稱為韌體),是在製造時使用特定資料進行程式設 計的內建電路。ROM 晶片不僅用於電腦中,還可用於其他多數電子產品 中。這些晶片中儲存的資料是不依電性的,即關閉電源後,資料不會遺 失。這些晶片中儲存的資料無法變更,或者需要特殊作業 (如快閃) 進行 變更。

### RPM

RPM (「Red Hat Package Manager Red Hat,壹裝軟體管理程式」的簡|寫 ),是一種主要用於 Linux 的套裝軟體管理系統。RPM 能安裝、更新、解 除安裝、驗證和查詢軟體。RPM 是 Linux 標準庫的基線套裝軟體格式。 RPM 最初由 Red Hat for Red Hat Linux 開發, 目前被很多 Linux 發行版本 使用。它還用於某些其他作業系統,如 Novell 的 NetWare。

### S

### **SAS**

序列連接 SCSI (SAS) 是序列連接的、點對點的企業級裝置介面,可以調 節經驗證的 SCSI 通訊協定集。與並列 SCSI 相比,SAS 介面可提供改進 的效能、簡化的佈線方式、更小的連接器、更少的插腳數和更低的電源| 需求。

### **SATA**

序列進階技術連接,一種實體儲存介面標準,它是提供裝置之間點對點連 接的序列連結。較細的序列纜線可使系統內通風條件更佳,且可使機箱設 計更小。

### **SCSIport**

SCSIport 驅動程式能將 SCSI 指令傳送至儲存目標,是 Microsoft® 為 Windows® XP 儲存結構而寫的驅動程式。SCSIport 驅動程式與使用並列 SCSI 的儲存裝置配合使用良好。

### SCSI

SCSI 指 「小型電腦系統介面」,是一種不依賴於處理器的標準介面, 用於電腦與智慧型裝置 (包括硬碟機、軟式磁碟機、CD-ROM、印表機、 掃描器以及更多) 之間的系統級連接。

### 詞彙表 | 65

### SMART

自我監視分析報告技術的簡寫用語。自我監視分析報告技術 (SMART) 功 能監視所有馬達、磁頭和磁碟機電子設備的內部效能,以偵測可預測的磁 碟機故障。此功能有助於監視磁碟機效能和可靠性,並保護磁碟機上的資 料。如果在磁碟機上偵測到問題,您可以更換或修復磁碟機,而不會遺失 任何資料。SMART 相容磁碟具有一些屬性,可監視資料 (值) 以識別值的 變更,並確定這些值是否在閾值限制內。很多機械故障和某些電源故障會 在故障前表現出某種程度的效能降低。

### **Storport**

Storport 驅動程式專用於更換 SCSIport 並與 Windows 2003 及更高版本配 合使用。此外,它還提供了更快的 I/O 流量速率、改進的管理功能以及升 級的迷你連接埠介面,使儲存控制器的效能更佳。

### W

### Windows

Microsoft Windows 是電腦的一系列商業作業環境。它提供圖形使用者介 面 (GUI) 以存取電腦上的程式和資料。

### X

### XP

XP 是一個 Microsoft Windows 作業系統。發表於 2001 年,該系統建立於 Windows 2000 的核心上,因此比前幾個版本的 Windows 更穩定可靠。 它包含了一個改進的使用者介面以及更多的行動特色,如無線網路裝置的 即插即用功能。

### 七畫

### 串列元素

串列元素是指一個串列在單一實體磁碟上所佔用的部份。

### 串列

磁碟串列是指在一個虛擬磁碟中,跨過所有實體磁碟將資料寫入的方式。 每個串列均包含連續的虛擬磁碟資料位址,可使用連續樣式以固定大小的 單元對映至虛擬磁碟中的每個實體磁碟。例如,如果虛擬磁碟包括五個實 體磁碟,串列會將資料寫入實體磁碟一至五,並且不會重複寫入。在每個 實體磁碟上,串列使用的空間容量均相同。一個串列在一個實體磁碟上所 佔用的部份,就是一個串列元素。執行磁碟串列不會提供資料冗餘。

### 作業系統

操控電腦的軟體,其作業包括排定工作、管理儲存裝置以及處理與周邊裝 置的通訊,以及執行基本輸入/輸出功能 (如從鍵盤識別輸入、將輸出傳送 至顯示器螢幕等,此軟體稱為作業系統)。

### 序列技術

序列儲存技術 ─ 特別是序列 ATA (SATA)、序列連接 SCSI 及 PCI Express ─ 能突破平行技術所面臨的結構限制,提供極大的效能改善空間。該技 術的名稱來自於它傳輸訊號的方式 — 用一個資料流以連續方式傳輸,而 不像平行技術是以多條資料流來傳輸。序列技術的主要優點是以單一資料 流來傳輸資料;它將資料位元分割成獨立封包,其傳輸速率最高可達平行 技術的三十倍。

### 序列結構

相較於平行結構,序列結構讓每個裝置的通道獲得更多頻實,淮而達到更 好的效能。序列結構連接是由一對傳輸訊號所組成,它內嵌自我同步用的 時脈,使時脈速度的調整變得容易。相較於平行匯流排的多點下傳結構, 序列匯流排結構還支援一個由專用點對點裝置連接所構成的網路。它提供 每個裝置全部的頻寬,省卻了匯流排仲裁的必要性,減少了潛在因素, 並大大簡化了熱插拔及熱替換的系統執行。

### 快閃記憶體

有時簡稱為 「快閃」。快閃記憶體是小型、固態、可重寫、不依電性的記 憶體裝置,在關閉電源時可保存其資料。它提供快速存取、省電和相對抗 重擊或抗重震的功能。它是一種特殊類型的 EEPROM,可以成塊 (而非 每次一個位元組) 清除並重新進行程式設計。很多現代 PC 的 BIOS 都儲 存於快閃記憶體晶片上,以在必要時可以輕鬆更新 BIOS。此類 BIOS 常 常被稱為快閃 BIOS。

### 詞彙表 | 67

### 十畫

### 配接器

配接器透過將一個匯流排或介面通訊協定轉換為另一個匯流排或介面通訊 協定,讓雷腦系統可以存取周邊裝置。配接器還可提供專用功能。配接器 可以位於主機板上,也可以是附加的插卡。配接器的種類還包括網路配接 器和 SCSI 配接器。

### 十一畫

### 強制均等

強制均等是一種程序,它將虛擬磁碟的各個實體成員所使用的邏輯區塊數 向下捨入到一個共同的數目。如此一來,絕對容量不同的磁碟 (肇因於製 造商及磁碟機家族的不同) 就具有大小相等的串列,並成為虛擬磁碟的成 員。經過強制均等的可用磁碟容量,必定比未經強制均等的基本實體磁碟 要來得小。

### 控制器

一種晶片,用於控制微處理器與記憶體之間或微處理器與周邊裝置 (例如 實體磁碟或鍵盤) 之間的資料傳送。在儲存管理中,它是與儲存裝置互動 以寫入和擷取資料並執行儲存管理的硬體或邏輯元件。RAID 控制器則執 行各種 RAID 功能 (如串列及鏡像等等) 以提供資料保護。

### 十二畫

### 連結

任意兩個 PCI Express 裝置之間的連接都稱為連結。

#### 硬體

構成電腦系統的機械、電磁、電子和電氣組件構成了電腦的硬體。

### 韌體

儲存於唯讀記憶體 (ROM) 或可進行程式設計的 ROM (PROM) 中的軟體。 通常,韌體在首次啟動時負責系統的運作方式。典型的範例為系統中的 監視程式,它從磁碟或網路中載入完整的作業系統,然後對作業系統進行 控制。

### 68 詞彙表

### 十四畫

### 實體磁碟

實體磁碟 (也稱為硬碟機) 包含一個或多個圍繞中軸旋轉的硬式磁碟, 以及關聯的讀/寫磁頭和電子裝置。實體磁碟用於將資訊 (資料) 儲存於 不依電性且隨機存取的記憶體空間。

### 磁碟

不依電性、隨機定位且可重覆寫入的大量儲存裝置,包括旋轉電磁裝置、 光學儲存裝置以及固態儲存裝置,或是不依電性的電子儲存元件。

### 十五畫

### 熱新增/移除

它指系統在正常執行和作業時,新增/移除元件。

### 十九畫

### 鏡像

指使用兩個實體磁碟,並將第一個實體磁碟上的所有資料拷貝至第二個 實體磁碟上,以提供完整冗餘的一種程序。如果一個實體磁碟出現故障, 可使用另一個實體磁碟上的內容來維護系統的完整性,並重建故障的實體 磁碟。

### 二十一畫

### 驅動程式

裝置驅動程式通常簡稱為驅動程式,它是讓作業系統或其他程式能正確連 接至周邊裝置 (如印表機、PC 網路卡或 SAS 6/iR 控制器) 的介面的程式。

### 詞彙表
# 索引

## B

BIOS[, 35](#page-36-0) BIOS:POST 訊息[, 35](#page-36-1) BIOS:組態公用程式[, 36](#page-37-0) BIOS:錯誤代碼訊息[, 35](#page-36-2)

# E

ESD[, 10](#page-11-0)

## P

PCI-E 連接器[, 11](#page-12-0)

## R

RAID[, 11-](#page-12-1)[12](#page-13-0)  $RAID:RAID 0, 12$  $RAID:RAID 0, 12$ RAID:RAID 1[, 12](#page-13-2) Red Hat Enterprise Linux[, 21](#page-22-0) Red Hat Enterprise Linux: 用驅 動程式更新磁片進行安裝[, 29](#page-30-0) Red Hat Enterprise Linux: 建立驅動程式磁片[, 28](#page-29-0)

# S

SAS  $6/iR : BIOS, 35$  $6/iR : BIOS, 35$ SAS 6/iR:SAS 6/iR 配接器[, 11](#page-12-2) SAS 6/iR:安裝 SAS 6/iR 配接器[, 17](#page-18-0) SAS 6/iR: 故障排除[, 47](#page-48-0) SAS 6/iR:特色[, 15](#page-16-0) SAS 6/iR:規格[, 15](#page-16-1) SAS 6/iR:概觀[, 11](#page-12-3) SCSI:控制器[, 11](#page-12-4)

## W

Windows[, 21](#page-22-1) [drivers, 21](#page-22-1) Windows:更新驅動程式[, 27](#page-28-0) Windows:驅動程式[, 21](#page-22-1)

## 六畫

安全指示:避免發生 ESD[, 10](#page-11-0) 安裝:SAS 6/iR 配接器[, 17](#page-18-1) 安裝:驅動程式[, 21](#page-22-2)

## 九畫

故障排除[, 47](#page-48-0)

- 故障排除: BIOS 啟動順序[, 47](#page-48-1)
- 故障排除:BIOS 錯誤訊息[, 50](#page-51-0) 故障排除:組態公用程式錯誤 訊息[, 49](#page-50-0)
- 故障排除:實體磁碟問題[, 48](#page-49-0)

#### 十一畫

組態公用程式:執行的功能[, 36](#page-37-1) 組態公用程式:啟動[, 36](#page-37-2) 組態公用程式:概觀[, 36](#page-37-2) 組態公用程式:導覽[, 37](#page-38-0)

## 十二畫

韌體:更新[, 53](#page-54-0) 韌體:更新公用程式[, 53](#page-54-1)

### 十四畫

管理陣列[, 41](#page-42-0)

## 十六畫

整合式 RAID: 刪除虛擬磁碟[, 46](#page-47-0) 整合式 RAID:更換虛擬磁碟[, 46](#page-47-1) 整合式 RAID:建立 IM[, 43](#page-44-0) 整合式 RAID:建立 IS[, 42](#page-43-0) 整合式 RAID:建立新的虛擬 磁碟[, 38](#page-39-0) 整合式 RAID:重建虛擬磁碟[, 46](#page-47-2) 整合式 RAID: 啟動虛擬磁碟[, 45](#page-46-0) 整合式 RAID:組態[, 37,](#page-38-1) [42](#page-43-1) 整合式 RAID: 虛擬磁碟內容[, 44](#page-45-0) 整合式 RAID: 虛擬磁碟同步[, 45](#page-46-1) 整合式 RAID:新的虛擬磁碟[, 38](#page-39-1) 整合式 RAID:管理陣列[, 41](#page-42-0) 整合式 RAID:整合式串列[, 12](#page-13-3) 整合式 RAID:整合式鏡像[, 13](#page-14-0) 整合式 RAID:檢視虛擬磁碟[, 41](#page-42-1) 靜[電](#page-11-0)釋放。請參閱 ESD

### 二十一畫

驅動程式:安裝[, 21](#page-22-2) 驅動程式:安裝 Microsoft 作業系統[, 24](#page-25-0) 驅動程式磁片[, 22](#page-23-0)